# **Registrera uppdragsinformation**

Handledning för Fornreg, version 4.0

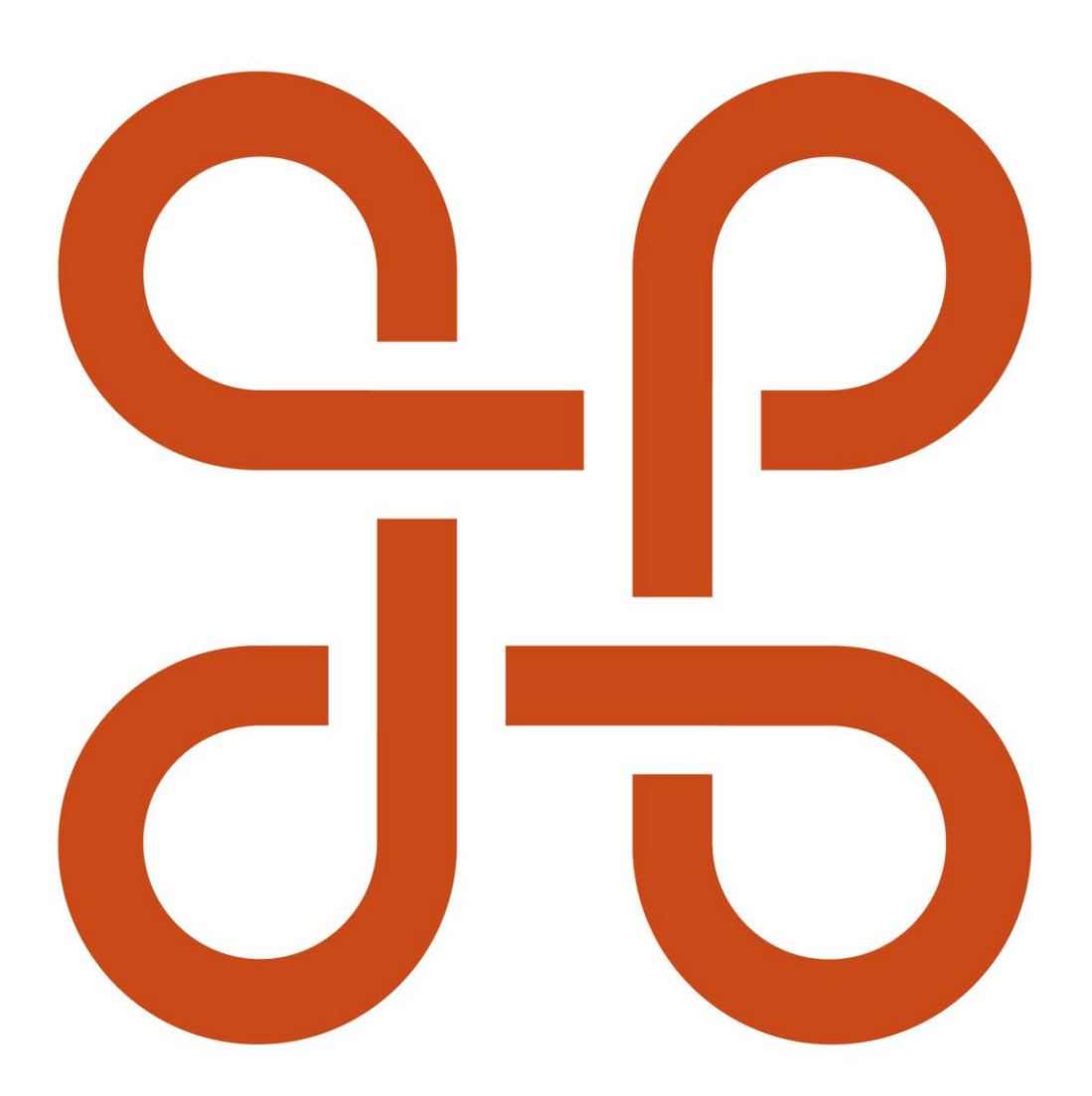

RIKSANTIKVARIEÄMBETET

Registrera uppdragsinformation. Handledning för Fornreg, version 4.0.

Riksantikvarieämbetet Box 1114 621 22 Visby Tel 08-5191 80 00 www.raa.se registrator@raa.se

Riksantikvarieämbetet 2023 Handledning för registrering av lämningsinformation i Fornreg, version 4.0 Upphovsrätt, där inget annat anges, enligt Creative Commons licens CC BY. Villkor på<http://creativecommons.org/licenses/by/4.0/deed.sv>

## Innehållsförteckning

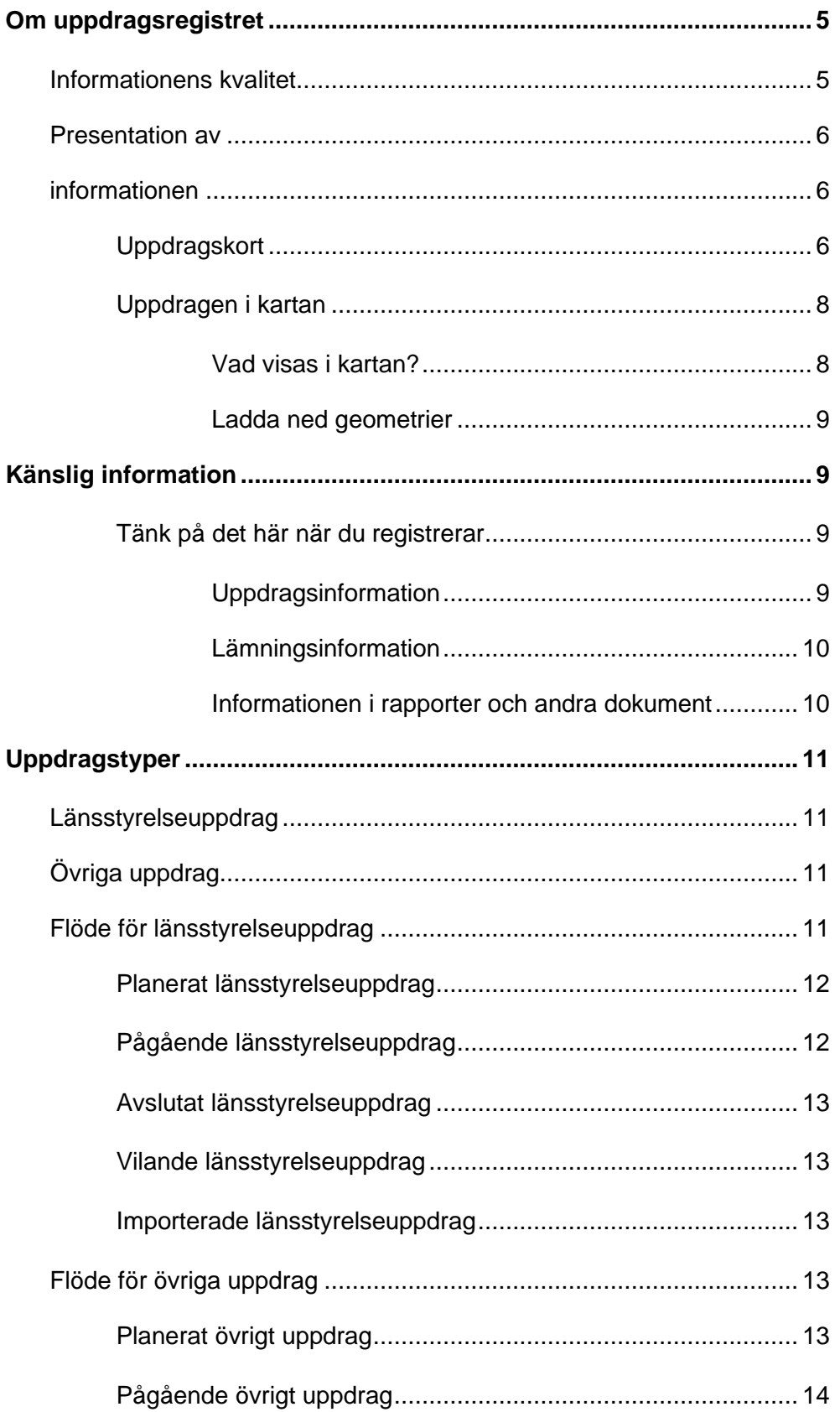

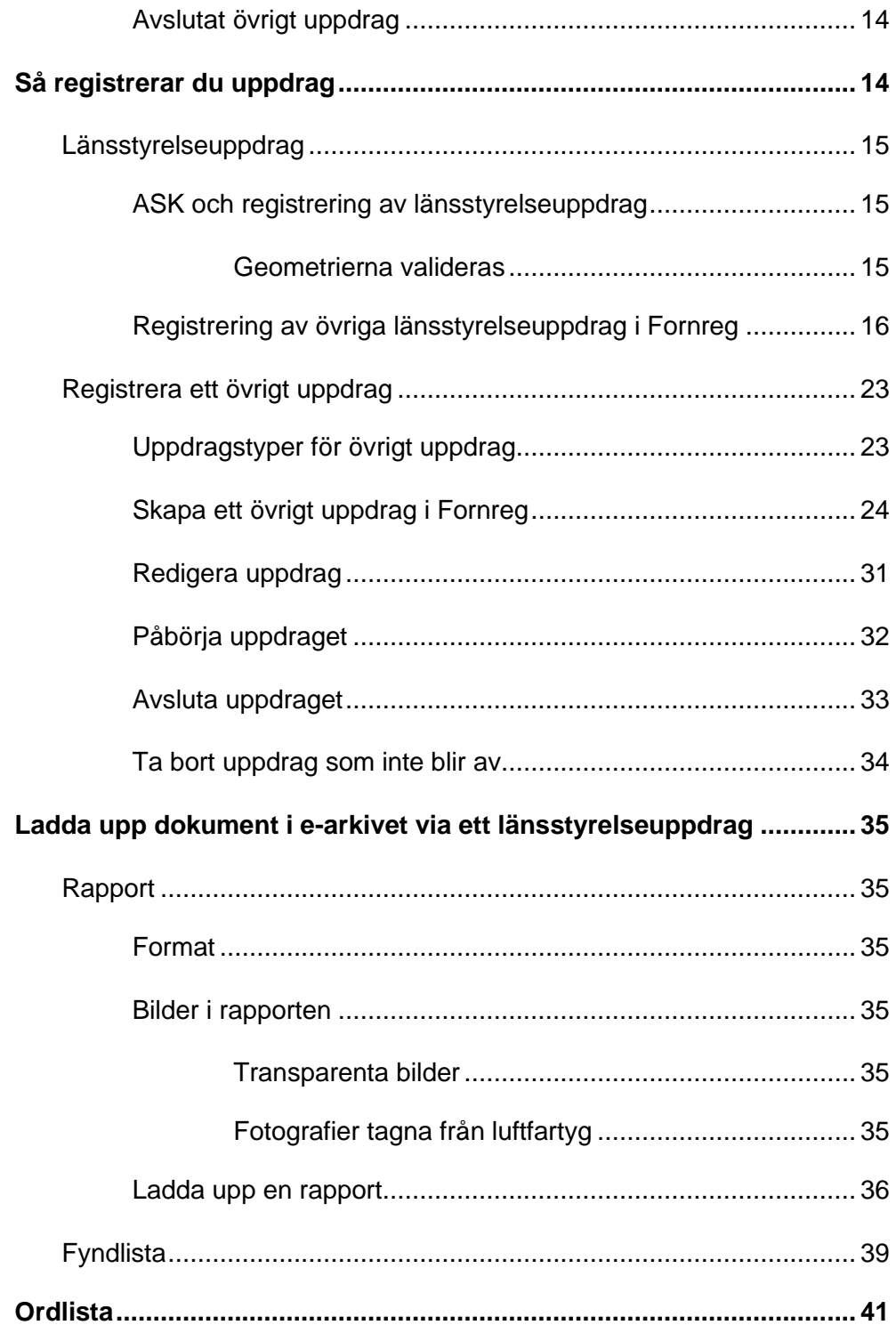

## <span id="page-4-0"></span>**Om uppdragsregistret**

Syftet med uppdragsregistret är att visa vilka arkeologiska aktiviteter som har genomförts i landskapet. Informationen är ett kunskapsunderlag för att underlätta planering av till exempel byggnationer.

I uppdragsregistret finns information om planerade, pågående eller avslutade arkeologiska uppdrag. Det är framför allt uppdrag som är beslutade av länsstyrelsen enligt kulturmiljölagen, men det kan även vara andra typer av uppdrag som till exempel förstudier och inventeringar.

## <span id="page-4-1"></span>**Informationens kvalitet**

Från och med år 2018 då uppdragsregistret driftsattes är informationen i det närmaste komplett för de uppdragsarkeologiska ärenden som kräver länsstyrelsebeslut. Majoriteten av icke-länsstyrelsebeslutade uppdrag från denna tid finns också med, främst de som resulterat i information om fornlämningar eller kulturhistoriska lämningar.

I samband med att uppdragsregistret utvecklades samlades även information om äldre arkeologiska uppdrag in från länsstyrelserna och de utförande organisationerna. De rör sig om knappt 20 100 uppdrag som har status *Importerad*.

Vad gäller åren 2013-2017 är informationen relativt komplett vad gäller så kallade uppdragsarkeologiska ärenden. Från 1990-2016 finns information om en hel del uppdrag men de representerar bara en del av de uppdrag som genomfördes under denna tid. Det finns även information om ett fåtal uppdrag äldre än 1990.

Eftersom de importerade uppdragen inte har registrerats via verktyget Fornreg uppfyller de inte nödvändigtvis de kvalitetskrav som gäller för dessa. Följande kvalitetsbrister kan finnas:

- **Saknad information:** Ofta saknas administrativa uppgifter, t.ex. om länsstyrelsens diarienummer. Många uppdrag saknar geometri över undersökningsområdet och har då fått en enskild koordinatpunkt istället. Många uppdrag saknar en rapport i PDF-format.
- **Beslutsdatum och uppdragsnummer:** För importerade uppdrag går det inte att lita på att årtalet i uppdragsnumret redovisar året för beslutet. I de fall det saknades ett beslutsdatum vid importen har datumet satts till den 1:a januari (t.ex. 2012-01-01). Året ifråga hänvisar i så fall till då undersökningen genomfördes (vilket inte behöver vara samma år som beslutet togs) eller året då rapporten trycktes. Om det helt saknas uppgift om ett årtal så har systemet lagt till datumet 1900-01-01 eller 0001-01-01.
- **Felaktigheter**: Även i de fall det finns information så kan det finnas fel. Främst på grund av den mänskliga faktorn då uppgifterna sammanställts av olika personer vid olika organisationer under många års tid. Riksantikvarieämbetet har också i vissa fall ändrat den data som levererats för att få den att passa in systemet.
- **Geografisk position:** Särskilt viktigt är att notera att felaktigheter kan förekomma i den geografiska positioneringen. Geometrier kan ha hamnat på fel plats eller motsvarar bara en del av uppdragets omfattning. Koordinatpunkter, i de fall ett undersökningsområde helt saknas, ska enbart ses som en grov platsmarkering. Ibland har de placerats centralt på en lämning som uppdraget omfattade, ibland har punkten hamnat mittemellan flera lämningar eller ytor som ingick i uppdraget. Särskilt inom stadslager som är mycket omfattande ytor så ska koordinatpunkter enbart ses som en markör, inte en exakt lokalisering av uppdraget. Kontrollera alltid gentemot kartorna i rapporten.

## <span id="page-5-1"></span><span id="page-5-0"></span>**Presentation av informationen**

## <span id="page-5-2"></span>**Uppdragskort**

Informationen om ett uppdrag visas i Fornreg på ett så kallat uppdragskort. Längst upp i uppdragskortets huvud ser du följande:

- Uppdragstyp, till exempel Arkeologisk undersökning.
- Uppdragsnummer bestående av år och löpnummer.
- Uppgift om var uppdraget är geografiskt placerat utifrån län, kommun, landskap och socken.
- Uppdragets status. Tre olika status kan visas för ett uppdrag: planerad, pågående och avslutad. Ett uppdrag kan även ha status Importerad om det rör ett arkeologiskt uppdrag som är äldre än 2018.
- Datum för när den aktuella statusen började gälla.

I kartan till höger om uppdragskortet visas uppdragets undersökningsområde i form av en eller flera ytor.

Uppdraget kan ses som en behållare för information som är kopplad till ett uppdrag. Innehållet på uppdragskortet skiljer sig något beroende på om det är ett länsstyrelseuppdrag eller ett övrigt uppdrag. Uppdragskortet för länsstyrelseuppdrag innehåller fem olika avsnitt. Dessa är *Uppdragsinformation*, *Lämningar*, *Fältsessioner*, *Rapporter och dokumentationsmaterial* samt *Fyndfördelning*.

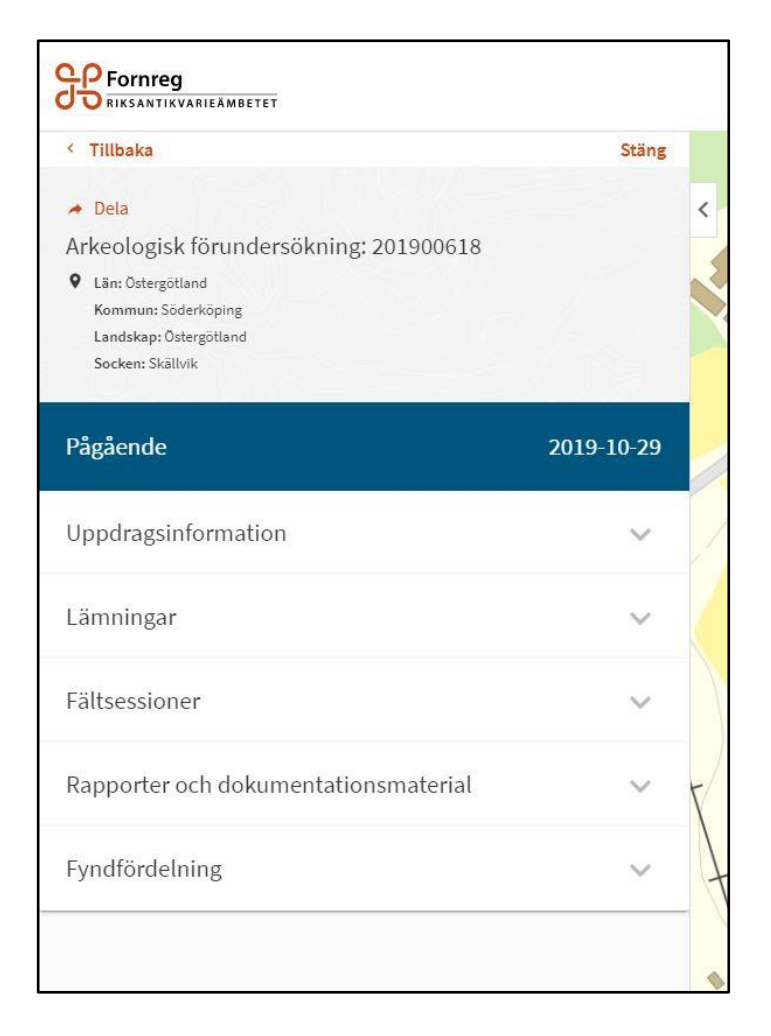

För övriga uppdrag finns avsnitten *Uppdragsinformation*, *Lämningar* och *Fältsessioner* (se avsnitt för Registrera övriga uppdrag nedan).

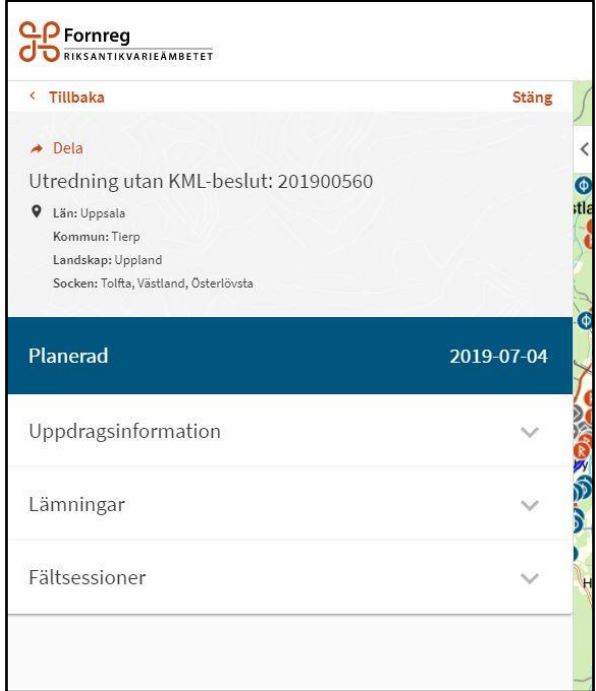

Du kan öppna och stänga avsnitten genom att klicka på pilen till höger.

## <span id="page-7-0"></span>**Uppdragen i kartan**

#### <span id="page-7-1"></span>*Vad visas i kartan?*

I uppdragsregistret registreras uppdragens undersökningsområden och eventuellt de schakt och ytor som grävts inom området.

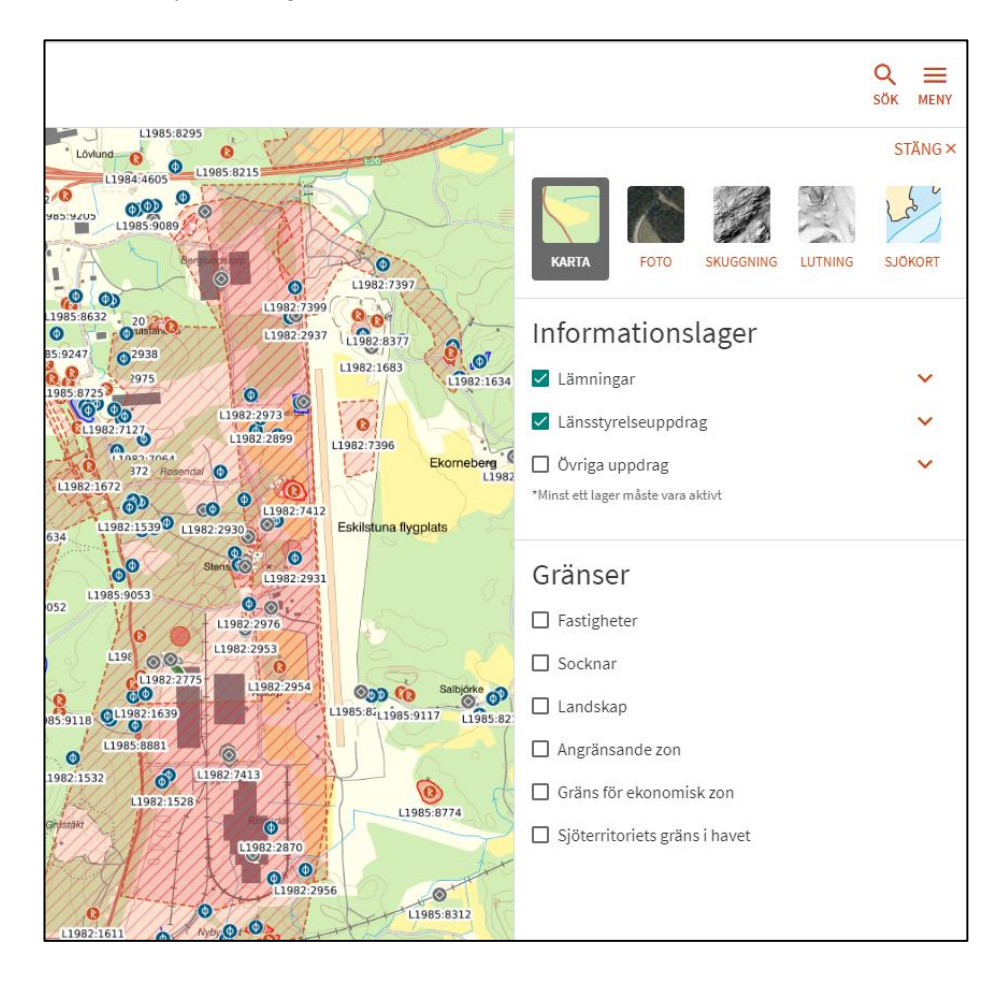

Legend för de geometrier som visas i kartan:

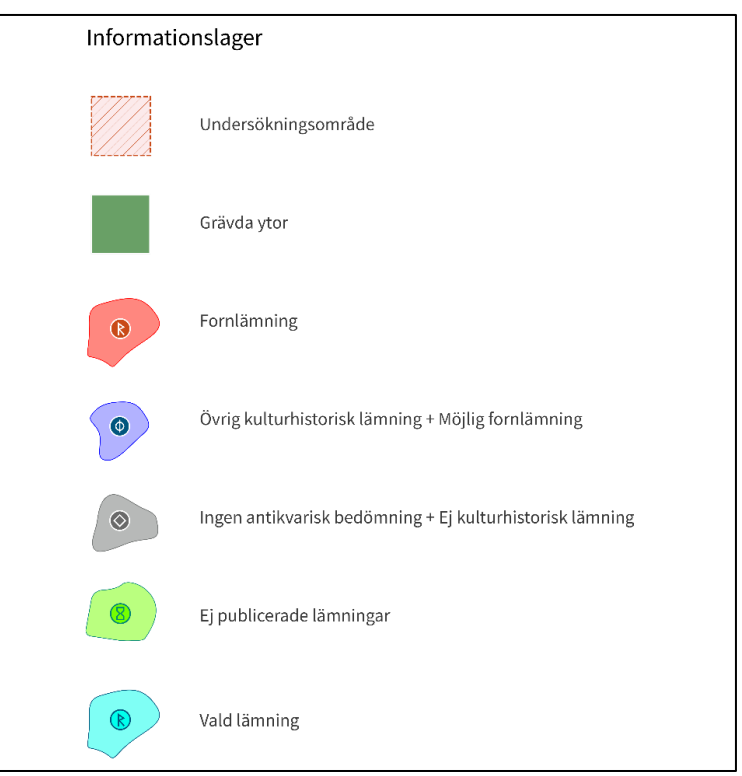

#### <span id="page-8-0"></span>*Ladda ned geometrier*

Du kan ladda ned geometrierna för undersökningsområde och grävda ytor. Du hittar dem under rubriken *Uppdragsinformation* på uppdragskortet.

## <span id="page-8-1"></span>**Känslig information**

Informationen som tillgängliggörs via Riksantikvarieämbetets karttjänster och geodatatjänster får inte innehålla känslig information. Det gäller såväl skyddsklassade objekt och känslig infrastruktur som känsliga personuppgifter. Var därför uppmärksam på innehållet i den information du skriver i lämningens fritextfält.

Är du osäker på om informationen du arbetar med kan innehålla känsliga uppgifter så kontrollera med länsstyrelsen (om det är ett länsstyrelseuppdrag) eller beställaren av det uppdrag du arbetar med.

## <span id="page-8-2"></span>**Tänk på det här när du registrerar**

#### <span id="page-8-3"></span>*Uppdragsinformation*

• Fundera på om undersökningsområdet, dess form och dragning, kan röja känsliga uppgifter? Till exempel ledningsdragningar. Är du osäker så

kontrollera med länsstyrelsen eller beställaren av undersökningen. I så fall kan undersökningsområdet behövas göras om.

• Uppdragen av typen Övrigt uppdrag innehåller fritextfält. I fälten Syfte och Sammanfattning ska du undvika att ta med känslig information som rör till exempel skyddsobjekt eller känslig infrastruktur. Ange inte heller personuppgifter i fritextfälten.

Fältet Beställare är frivilligt att fylla i. Ni ska kontrollera att det är ok för beställaren att ni uppger företagets namn.

#### <span id="page-9-0"></span>*Lämningsinformation*

- Ange inga personuppgifter i fritextfälten förutom i fältet Uppgiftslämnare. I fältet Uppgiftslämnare ska endast namn och ort anges, till exempel Anna Andersson, Malaberg.
- För vissa lämningstyper är det viktigt att du kontrollerar extra noggrant att verksamheten som lämningen kan vara spår efter är övergiven. Det gäller framför allt militära anläggningar. Dessa kan ligga i Försvarsmaktens intresseområden, till exempel militära övningsområden och skjutfält, men även på andra platser.
- Registrera inte företeelser som kan vara känsliga när du beskriver en lämning. Till exempel om du beskriver ett vrak så ange inte bottenförhållanden. Om lämningen ligger intill ett skyddsobjekt så fokusera enbart på lämningen och inte på omgivningen.

#### <span id="page-9-1"></span>*Informationen i rapporter och andra dokument*

- Tänk på att bara beskriva sådant som är relevant för den arkeologiska förståelsen. Gå inte in på exempelvis att en undersökning genomfördes på grund av ett infrastrukturprojekt i syfte och bakgrund.
- När du gör planer och kartor så var noggrann med att inte avslöja känslig information (kan till exempel handla om skyddsobjekt eller känslig infrastruktur). Du ska fokusera på det arkeologiska resultatet.
- Vissa flygbilder och undervattensbilder kräver spridningstillstånd. Lantmäteriet ger spridningstillstånd för flygbilder och Sjöfartsverket för undervattensbilder.
- Foton ska inte avbilda känslig information. Tänk till exempel på att vissa skyddsobjekt har avbildningsförbud, det gäller även om de bara förekommer i bakgrunden på ett foto. Det är även viktigt att foton inte heller röjer information om till exempel lås- och larmanordningar.
- Ta inte med foton där det förekommer identifierbara personer om det inte är absolut nödvändigt. Det räknas som en personuppgift, Det är ok att ha med personuppgifter om de är nödvändiga för dokumentationen. Men om dessa inte

är relevanta så strider det mot grundläggande principer i dataskyddsförordningen. Tänk också på att registreringsskyltar räknas som personuppgift.

## <span id="page-10-0"></span>**Uppdragstyper**

All lämningsinformation är kopplad till en aktivitet. Detta för att användaren lättare ska kunna hantera och se inom vilket sammanhang lämningsinformationen har tagits fram. Det finns tre olika aktiviteter; länsstyrelseuppdrag, övriga uppdrag och kvalitetshöjning/nyregistrering utanför uppdrag. Nedan beskriver vi de två olika uppdragstyperna och dess flöden.

## <span id="page-10-1"></span>**Länsstyrelseuppdrag**

Dessa uppdrag har alltid ett länsstyrelsebeslut kopplat till sig. De uppdragstyper som finns i systemet är de som gäller uppdragsarkeologin, alltså Arkeologisk utredning, Arkeologisk förundersökning, Arkeologisk undersökning, Arkeologisk kontroll och Schaktningsövervakning. Ytterligare fyra uppdragstyper finns i Fornreg (men ännu inte i ASK); Forskningsundersökning, Efterundersökning, Kunskapsunderlag och Övriga uppdrag 2. Kap KML. Dessa fyra uppdragstyper kan registreras direkt in i Fornreg av länsstyrelsehandläggare.

Alla användare av Fornreg kan se alla länsstyrelseuppdrag. Ett länsstyrelseuppdrag kan vara utan eller ha en eller flera lämningar kopplade till sig. Hur länsstyrelseuppdrag registreras kan du läsa om i kapitlet *Registrering av uppdragsinformation.*

## <span id="page-10-2"></span>**Övriga uppdrag**

Dessa uppdrag har inte ett länsstyrelsebeslut kopplat till sig men de kan innehålla viktig lämningsinformation som bör finnas i Kulturmiljöregistret. Det finns tre typer av övriga uppdrag: Inventering, Utredning utan KML-beslut och Övrig fältregistrering. Dessa registreras, hanteras och avslutas av den organisation som skapat uppdraget (se avsnittet om behörigheter).

Alla användare av Fornreg kan se alla övriga uppdrag. Ett övrigt uppdrag kan vara utan eller ha en eller flera lämningar kopplade till sig. Hur du registrerar ett uppdrag ser du under kapitlet *Registrering av uppdragsinformation* nedan.

## <span id="page-10-3"></span>**Flöde för länsstyrelseuppdrag**

Här beskrivs det flöde som ett länsstyrelseuppdrag har i Fornreg.

## <span id="page-11-0"></span>**Planerat länsstyrelseuppdrag**

Länsstyrelsen registrerar ärenden i ASK (länsstyrelsens handläggarstöd). När hela anbudsförfarandet är klart och kontakter mellan länsstyrelsen och utförare är färdiga, samt när beslutet vunnit laga kraft, förs informationen om länsstyrelseuppdraget automatiskt över till Fornreg och får där ett uppdragsnummer och statusen *Planerad.* Om det är ett akut uppdrag kan länsstyrelsen skynda på ärendet till Fornreg innan beslutet vunnit laga kraft.

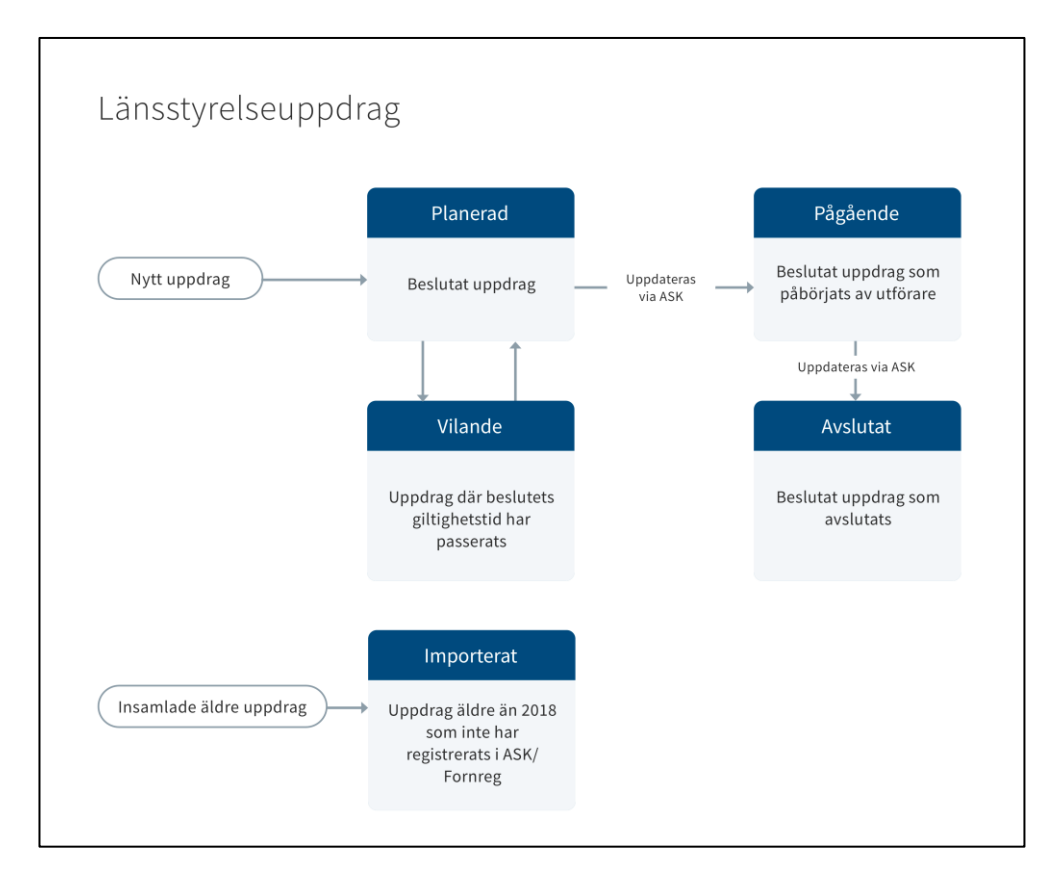

## <span id="page-11-1"></span>**Pågående länsstyrelseuppdrag**

När utföraren ska sätta igång arbetet med länsstyrelseuppdraget ska länsstyrelsen ha ett igångsättningsmeddelande (alltså utanför Fornreg). Länsstyrelsehandläggaren skriver in datumet i ASK och då ändras uppdragets status automatiskt till *Pågående* i Fornreg.

Det är enbart när uppdraget är *Pågående* som registreringen av lämningsinformation kan ske i Fornreg. Lämningsinformationen kan registreras och publiceras fortlöpande. Du behöver alltså inte vänta tills uppdraget är färdigt (till exempel om det är en stor utredning).

När utföraren anser att all lämningsinformation är registrerad för uppdraget så meddelar utföraren länsstyrelsen detta.

## <span id="page-12-0"></span>**Avslutat länsstyrelseuppdrag**

Länsstyrelsen avslutar vanligen ett uppdrag när upparbetade kostnader och rapportering godkänts (vilket inte är samma sak som att rapporten måste vara klar). Även lämningsinformationen måste vara godkänd. Länsstyrelsehandläggaren avslutar då ärendet i ASK vilket automatiskt gör att uppdraget i Fornreg får status *Avslutad*. Även om uppdraget är avslutat i Fornreg kan utföraren fortfarande ladda upp dokumentation och markera om det finns fynd som ska fördelas. Observera att det inte längre går att registrera lämningsinformation eller grävda ytor på uppdraget.

Ovan beskrivs det vanliga flödet för ett uppdrag men det finns två statusar till som länsstyrelseuppdrag kan ha i Fornreg.

## <span id="page-12-1"></span>**Vilande länsstyrelseuppdrag**

Uppdrag där beslutets giltighetstid har passerats får status *Vilande*. Om det senare visar sig att uppdraget ändå ska genomföras ska ett nytt beslut tas hos länsstyrelsen (vilket resulterar i ett nytt uppdrag i Fornreg). Länsstyrelserna och Riksantikvarieämbetet har kommit överens om att undantagsvis kan ett vilande uppdraget aktiveras igen.

### <span id="page-12-2"></span>**Importerade länsstyrelseuppdrag**

Äldre digitala uppdrag som inte har registrerats via ASK/Fornreg har samlats in och lagts in i Kulturmiljöregistret och har status *Importerat*. Dessa uppdrag har tillkommit innan 2018. Kvalitén kan vara varierande för dessa uppdrag, till exempel kan undersökningsområdet vara en punkt trots att det i verkligheten är större. Alla importerade uppdrag har dock en geometri i någon form. Det kan även finnas ett kommentarfält på de importerade uppdragen med mer information om vad det är för typ av uppdrag. Se även ovan under rubriken Informationens kvalitet.

## <span id="page-12-3"></span>**Flöde för övriga uppdrag**

Här beskrivs det flöde som ett övrigt uppdrag har i Fornreg. För övriga uppdrag hanteras hela flödet helt och hållet av den utförande organisationen. Det är de olika rollerna som styr vem och vad som får göras på ett övrigt uppdrag (se behörigheter ovan).

## <span id="page-12-4"></span>**Planerat övrigt uppdrag**

Alla uppdragsregistrerare kan registrera ett övrigt uppdrag. När uppdraget sparas får det statusen *Planerad* och ett uppdragsnummer. Ett övrigt uppdrag med status *Planerad* kan tas bort om det inte kommer att genomföras (se *Registrera övrigt uppdrag* nedan).

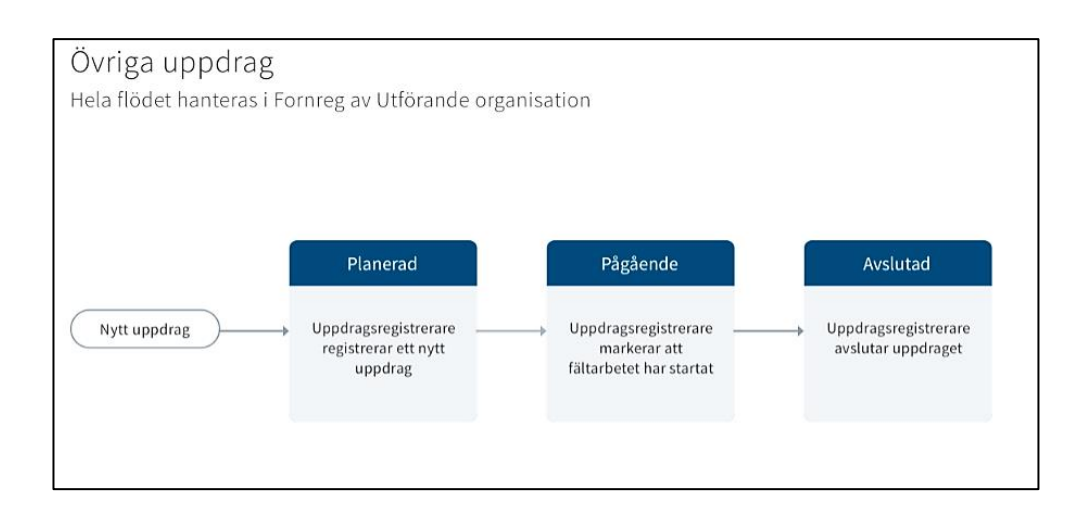

### <span id="page-13-0"></span>**Pågående övrigt uppdrag**

När utföraren ska sätta igång arbetet med ett övrigt uppdrag sätter uppdragsregistreraren om statusen till *Pågående* med ett datum för när uppdraget startades.

Det är när uppdraget är *Pågående* som registreringen av lämningsinformation sker i Fornreg av lämningsregistreraren. Lämningsinformationen kan registreras fortlöpande. Du behöver alltså inte vänta tills uppdraget är färdigt (till exempel om det är en stor utredning).

## <span id="page-13-1"></span>**Avslutat övrigt uppdrag**

När utföraren är klar med det övriga uppdraget och all lämningsinformation är registrerad så ska uppdraget sättas om till status *Avslutat* med ett datum för när uppdraget avslutades.

OBS! Övriga uppdrag som av någon anledning inte genomfördes ska tas bort från Fornreg! Det är bara uppdrag som faktiskt genomförts som ska finna kvar i systemet. Hur du tar bort ett övrigt uppdrag kan du läsa i kapitlet *Registrering av uppdragsinformation*.

## <span id="page-13-2"></span>**Så registrerar du uppdrag**

Uppdragsinformationen är en fristående informationsmängd som till exempel kan laddas ned via datauttag eller wms och användas i uppföljningar. Det är viktigt att komma ihåg att uppdragets information ska återspegla ett faktiskt uppdrag, projekt eller arbetsuppgift som har en början och ett slut. I de allra flesta fall har uppdraget även en geografisk begränsning i landskapet som definieras av undersökningsområdet.

Uppdrag ska inte användas som en arbetsyta för flera av varandra oberoende projekt/registreringar. Uppdraget ska inte heller vara pågående över omotiverat lång tid. Den som använder Fornreg, Fornsök eller våra geodatatjänster ska kunna veta att informationen om uppdragen stämmer och är korrekt.

## <span id="page-14-0"></span>**Länsstyrelseuppdrag**

### <span id="page-14-1"></span>**ASK och registrering av länsstyrelseuppdrag**

Som länsstyrelsehandläggare skapar du ett ärende för ett KML-beslut som rör uppdragsarkeologi i länsstyrelsens diarium Platina, ärendet förs sedan över till ASK (Allmänt handläggarstöd kulturmiljö). När beslutet vunnit laga kraft, vanligtvis efter ca tre veckor, förs informationen om uppdraget över automatiskt till Fornreg med status *Planerad* (se flöde för länsstyrelseuppdrag ovan).

För närvarande är det fem uppdragstyper som förs över från ASK till uppdragsregistret och Fornreg.

#### **Länsstyrelseuppdrag i ASK**

- Arkeologisk utredning
- Arkeologisk förundersökning
- Arkeologisk undersökning
- Arkeologisk kontroll
- Schaktningsövervakning

#### <span id="page-14-2"></span>*Geometrierna valideras*

När geometrin för undersökningsområdet förs över från ASK till Fornreg sker en så kallad validering av den i systemet.

Kraven på geometrin för undersökningsområdet är:

- Geometrin ska vara en polygon eller multipolygon.
- Koordinaterna ska innehålla max 3 decimaler.
- Referenssystemet ska vara SWEREF 99TM (EPSG:3006).
- Geometrifilen får inte innehålla överlappande geometrier, det vill säga ytor som ligger ovanpå ytor.
- Geometrin får inte innehålla självkorsande linjer.

• Alla objekt i den tillhörande databasfilen måste ha en geometri.

Om geometrin inte uppföljer ovanstående krav levereras ett felmeddelande. Det kan till exempel se ut så här:

**Ett fel uppstod vid kommunikation med Fornreg (RAÄ)** AF01. Fel vid registrering av KML uppdrag. ArkeologiÄrende id=1575. StatusCode=BadRequest. DapError=ErrorField: undersokning\_omrade.Message: Undersökningsområde innehåller en icke godkänd geometri. Självkorsande linje vid eller nära punkt (625125.2421632601, 6621631.268999999).

Om du får ett sådant felmeddelande ska du söka upp punkten för de koordinater som visas i meddelandet i din geometri. Du får zooma in för att kunna se den självkorsande linjen. Åtgärda felet och försök igen.

Har du frågor om hur ASK fungerar, eller behöver hjälp, kontakta supporten för ASK på ask@lansstyrelsen.se.

### <span id="page-15-0"></span>**Registrering av övriga länsstyrelseuppdrag i Fornreg**

De uppdragstyper som rör uppdragsarkeologiska ärenden ska ALLTID registreras via ASK. Det finns dock fyra uppdragstyper som än så länge inte kan skapas i ASK utan som du som länsstyrelsehandläggare måste registrera direkt i Fornreg. Dessa är *Forskningsundersökning*, *Efterundersökning*, *Kunskapsunderlag* och *Övriga uppdrag 2 kap. KML*.

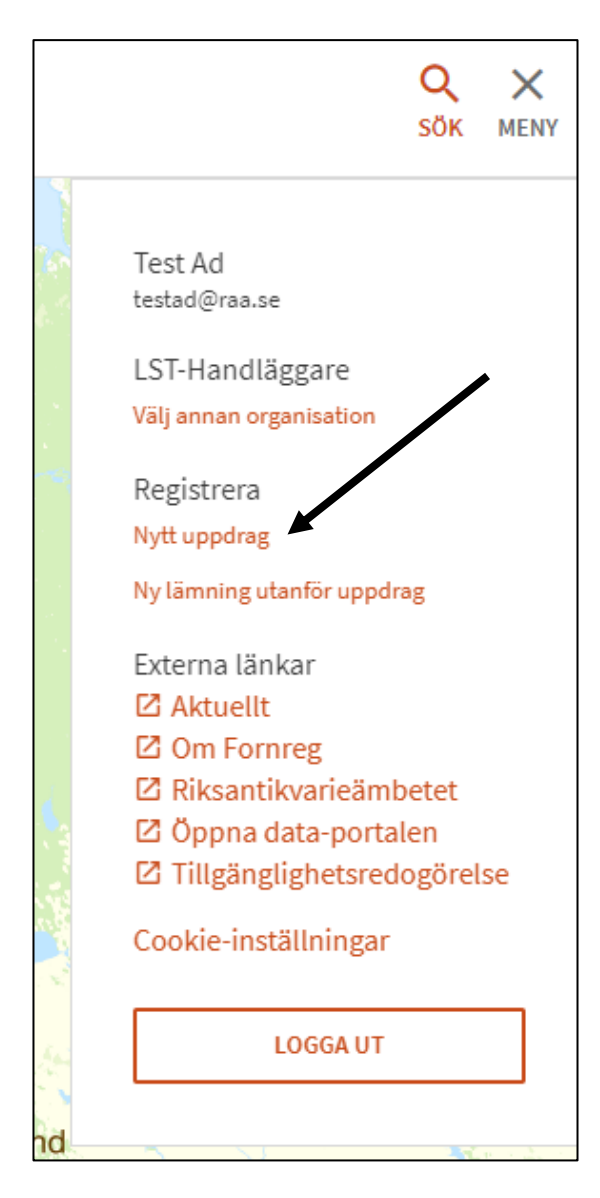

I Fornreg klickar du på *Nytt uppdrag* under *Meny* längst upp till höger. Ett formulärfält kommer då fram till vänster.

Börja med att lägga till undersökningsområdet. Den geometri som du ska koppla till ett uppdrag skapar du i ditt eget GIS-verktyg. För att kunna ladda upp den via Fornreg måste den vara i formaten shape, json eller geojson.

Geometrierna ska anges i koordinatsystem SWEREF 99 TM (ESPG:3006). Det innebär att du måste transformera koordinaterna om du använder ett lokalt referenssystem innan du kan ladda upp dem via Fornreg.

Shape-filerna ska vara komprimerade i zip-format. Du kan ha samtliga geometrier, oavsett geometrityp, i samma zip.

De filer som måste ingå i shape-filen är:

- .shp
- .shx,
- .dbf
- .prj

Notera att en projektionsfil (.prj) krävs för att kunna validera den uppladdade filen gentemot Kulturmiljöregistrets godkända referenssystem, även om den inte är obligatorisk enligt standarden för shape-filer.

Geojsonfiler ska vara enligt den standard som specificerades 2008. Geojsonstrukturen ska vara en FeatureCollection innehållande en eller flera features ingående i den Featurecollection som bifogas. Uppdrag får ha geometrityperna polygon och multipolygon. Attribut som anges för respektive feature lagras inte.

När du laddar upp undersökningsområdet validerar systemet geometrifilen. De krav som finns är följande:

- Geometrin ska vara en polygon eller multipolygon.
- Koordinaterna ska innehålla max 3 decimaler.
- Referenssystemet ska vara SWEREF 99TM (EPSG:3006).
- Geometrifilen får inte innehålla överlappande geometrier, det vill säga ytor som ligger ovanpå ytor.
- Geometrin får inte innehålla självkorsande linjer.
- Alla objekt i den tillhörande databasfilen måste ha en geometri.

Om din geometrifil innehåller något fel så får du ett meddelande. Justera geometrin och försök igen.

När du laddat upp ett undersökningsområde fyller du i alla fält i formuläret.

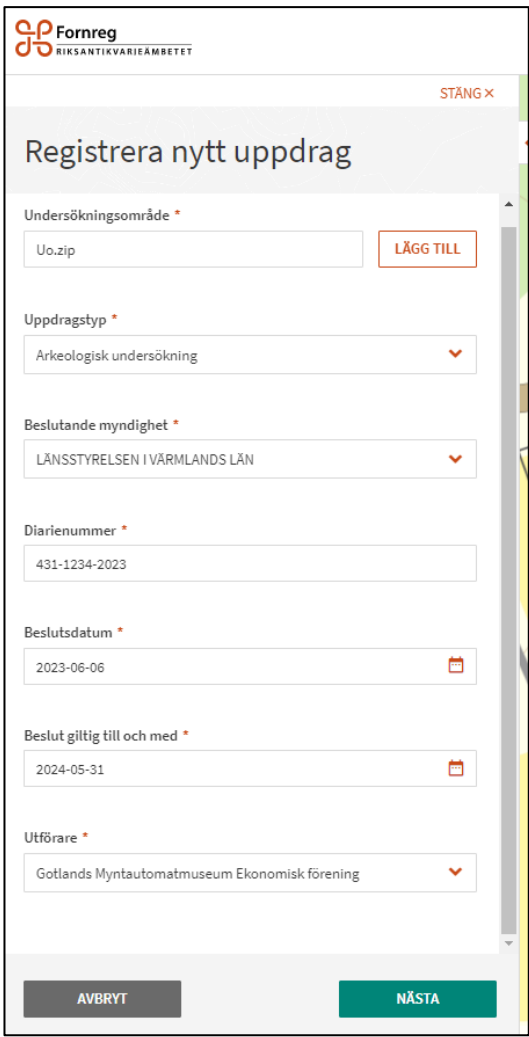

Klicka på Nästa så ser du en förhandsgranskning av informationen. Välj Föregående om du vill ändra något. Klicka på Registrera om du är nöjd.

OBS! Du kan inte redigera informationen när du väl har registrerat den.

Därefter får du en kvittens med uppdragsnummer.

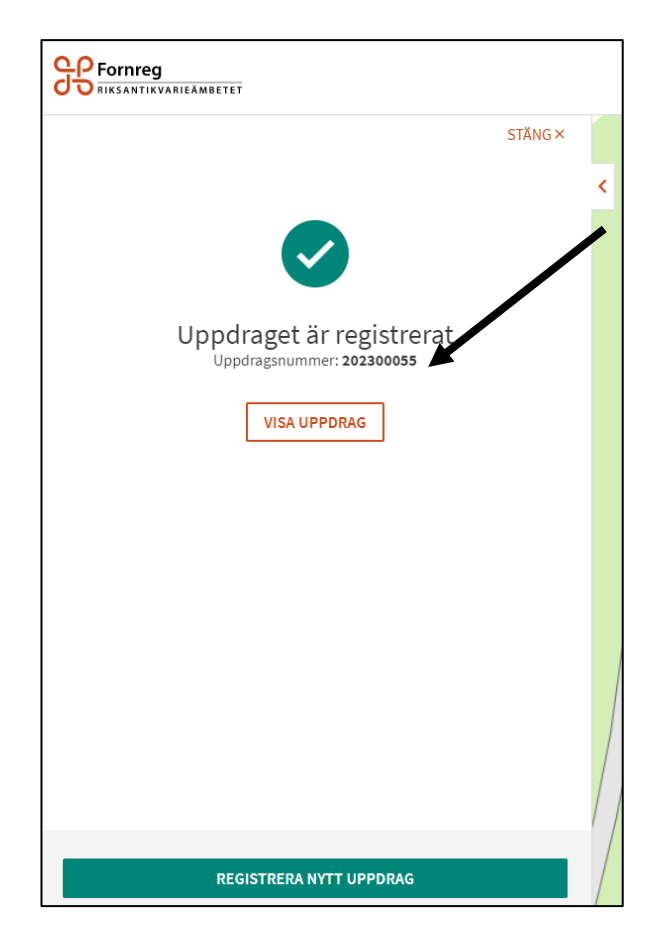

Gå vidare till Visa uppdrag. Undersökningen är registrerad som Planerad och undersökningsområdet har nu en turkos färg och är skrafferat. Vid behov kan undersökningsområdet ersättas med en annan geometri för utbredningen.

Påbörja uppdraget genom att skriva in datumet då uppdraget ska starta. Ligger datumet efter dagens datum kommer status att sättas om till Pågående när det datumet infaller.

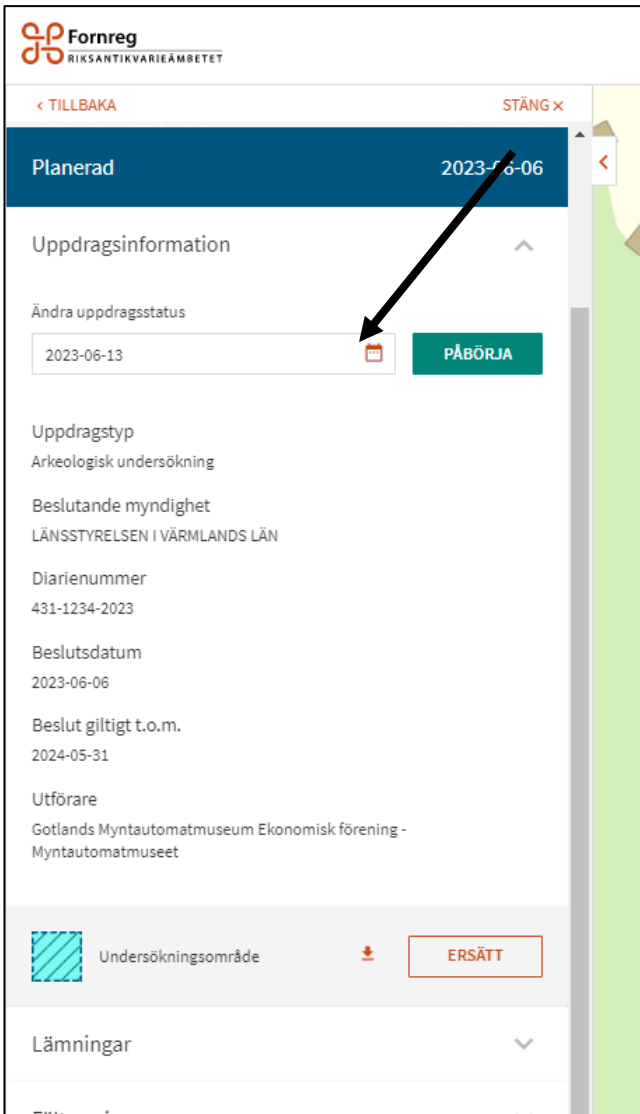

När ärendet är Pågående kan man lägga in grävda ytor, lämningsinformation och lägga till rapporter och dokumentationsmaterial (det gör utföraren). Man kan fortfarande ändra undersökningsområdet.

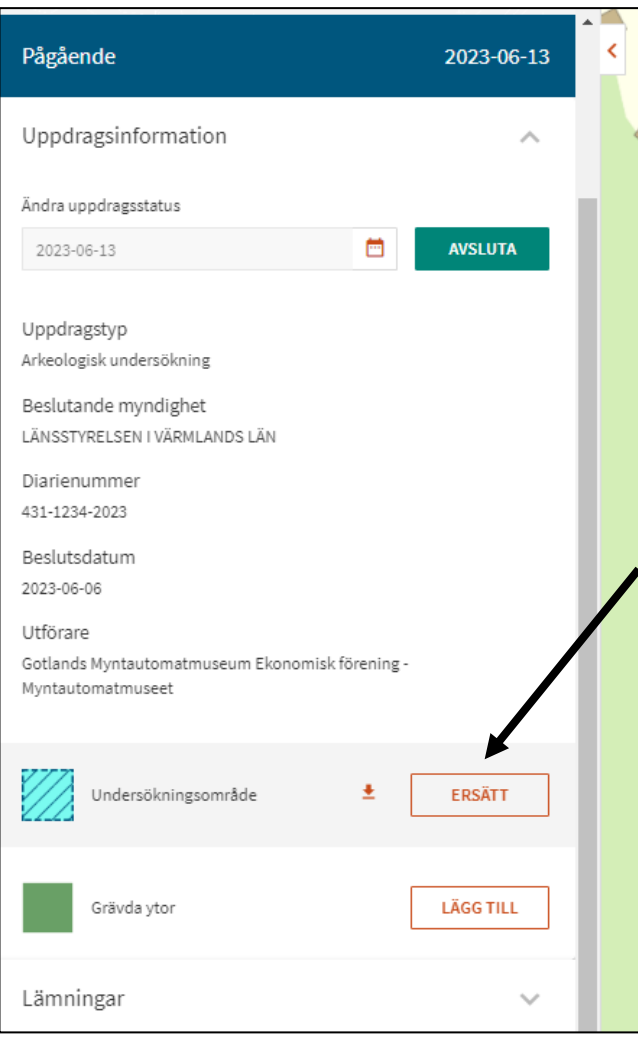

När uppdraget innehåller rätt undersökningsområde, eventuella grävda ytor och lämningsinformation och länsstyrelsen har godkänt rapportmanus kan uppdraget avslutas. Det är Länsstyrelsen som avslutar uppdraget. Det går fortfarande att lägga in rapport och klicka i rutan "Det finns fynd att fördela på uppdraget" trots att uppdraget är Avslutat. Det går dock inte att lägga till lämningsinformation, grävda ytor eller ändra undersökningsområdet.

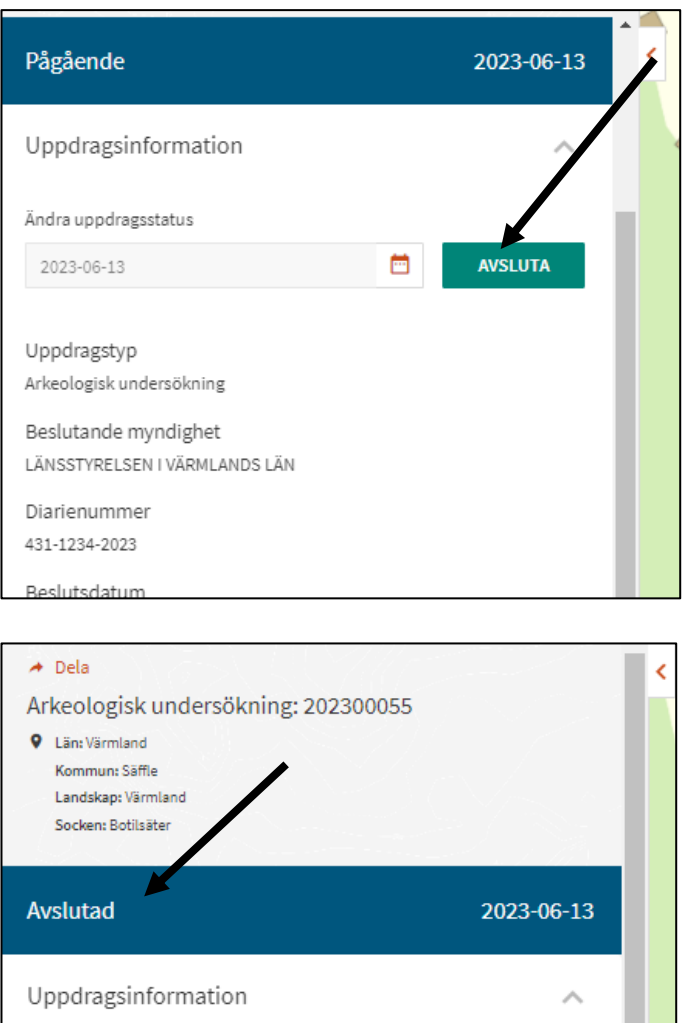

## <span id="page-22-0"></span>**Registrera ett övrigt uppdrag**

Uppdragstyp

Diarienummer

Arkeologisk undersökning Beslutande myndighet LÄNSSTYRELSEN I VÄRMLANDS LÄN

Övriga uppdrag hanteras i sin helhet av utföraren och har ett lite annat innehåll än länsstyrelseuppdrag. För att du ska kunna registrera, uppdatera uppdragsinformation och avsluta ett övrigt uppdrag måste du ha behörighet som uppdragsregistrerare.

## <span id="page-22-1"></span>**Uppdragstyper för övrigt uppdrag**

Det finns tre uppdragstyper som du kan använda inom ett övrigt uppdrag.

#### **Inventering**

Uppdragstypen omfattar olika former av inventeringar så som fornminnesinventering, revideringsinventering, specialinventering, status- och skadeinventering och inventeringar som bedrivs som arbetsmarknadsprojekt. För denna uppdragstyp är undersökningsområde obligatoriskt.

#### **Utredning utan KML-beslut**

Uppdragstypen omfattar olika typer av utredningar, förstudier och miljökonsekvensbeskrivningar som utförs på uppdrag av en beställare som vill ha ett underlag inför planerad exploatering. För denna uppdragstyp är undersökningsområde obligatoriskt.

#### **Övrig fältregistrering**

Uppdragstypen omfattar nyregistrering och kvalitetshöjning av lämningsinformation som görs i samband med till exempel besiktningar och granskningar av lämningar. Det kan bland annat röra sig om tips och uppgifter som anmälts av allmänheten, och som granskas i fält.

Uppdragstypen kan också användas för så kallad byråmässig registrering (det vill säga registrering som inte görs i fält) av till exempel uppgifter som hämtas från kartmaterial och andra källor. Dessa lämningar har registreringsstatus *Uppgift om lämning, ej bekräftad i fält*.

För denna uppdragstyp är undersökningsområde inte obligatoriskt, men det är alltid en fördel att lägga in ett sådant. Då blir det nämligen lättare för användaren att förstå var i Sverige uppdraget är, eftersom man automatiskt zoomas in till området i kartbilden när man söker fram det. Fundera dock på vad som är mest lämpligt i varje enskilt fall. Om du t.ex. granskar ett antal Skog & Historia-registreringar som ligger långt ifrån varandra så kan du välja att göra ett större undersökningsområde eller ett antal små områden (ett kring varje granskad lämning). Ett uppdrag kan ju ha flera undersökningsområden/geometrier. Tänk dock på att det kan vara missvisande att lägga in exempelvis ett helt län som ett sammanhängande undersökningsområde om du enbart besiktigar tips på olika platser i det.

### <span id="page-23-0"></span>**Skapa ett övrigt uppdrag i Fornreg**

För att skapa ett övrigt uppdrag klickar du på *Meny* i övre högra hörnet i Fornreg och väljer *Nytt uppdrag* under *Registrera*.

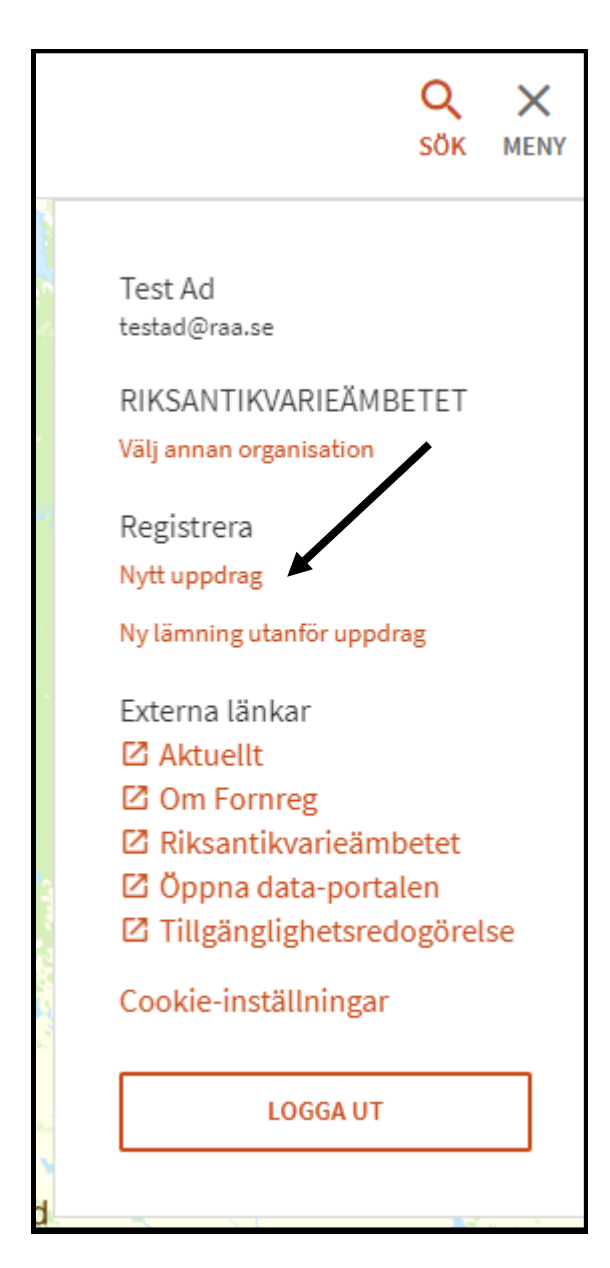

Ett tomt uppdragskort öppnar sig då där det finns följande fält att fylla i. Observera att informationen på ett övrigt uppdrag går att redigera fram till dess att uppdraget har avslutats.

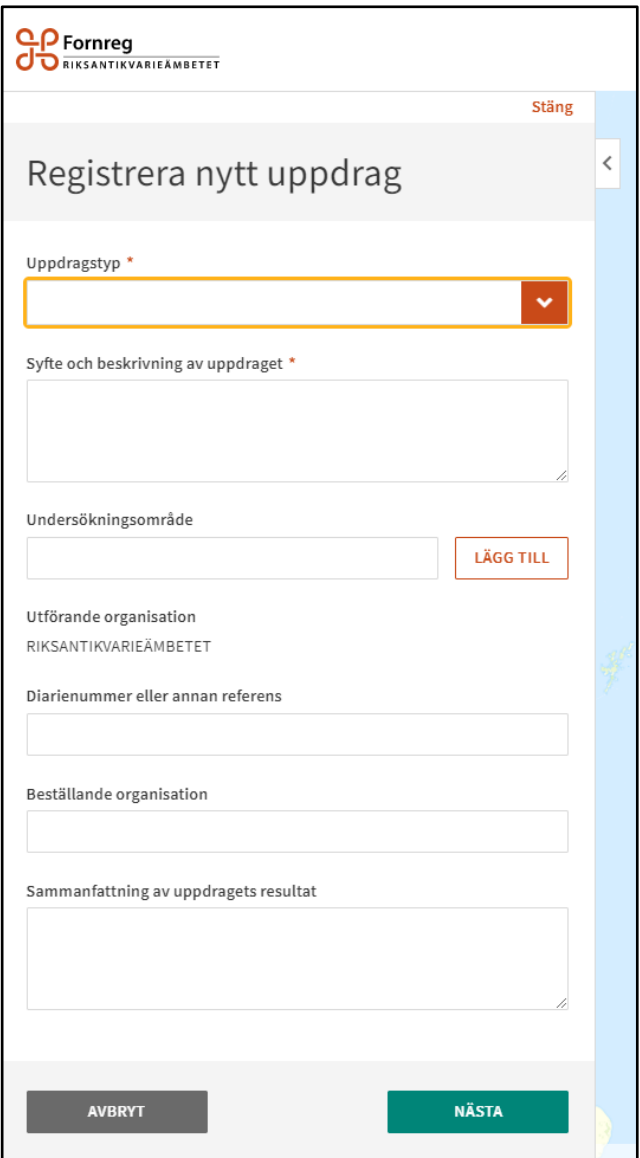

#### *Uppdragstyp*

Det finns tre olika uppdragstyper för övriga uppdrag, *Inventering*, *Utredning utan KML-beslut* och *Övrig fältregistrering*. Det är obligatoriskt att välja en uppdragstyp.

#### *Syfte och beskrivning av uppdraget*

Detta är ett obligatoriskt textfält där du beskriver uppdraget och varför det ska genomföras.

#### *Undersökningsområde*

Detta är den yta inom vilken uppdraget kommer att genomföras. Tänk på att inte lägga in större område än ytan för det arbete som ska utföras inom uppdraget. Har du till exempel utfört besiktningar av enskilda lämningar som ligger långt ifrån varandra är det mer lämpligt att göra flera områden än ett stort. Lägg heller inte in ett helt län som ett sammanhängande uppdragsområde om du enbart granskat tips

på olika platser, det kan ge intrycket av att du varit överallt inom länet. Fundera också på om det är mer lämpligt att fördela registreringarna på flera uppdrag.

Ett tips är att använda lämningarnas geometrier som undersökningsområden där det är lämpligt eller att skapa nya ytor runt varje lämning. Tänk på att undersökningsområden måste vara polygoner (inte linjer eller punkter).

Undersökningsområdet är obligatoriskt för alla uppdrag utom typen *Övrig fältregistrering*. Väljer du att inte lägga till ett undersökningsområde för den typen av uppdrag är du helt utzoomad i kartan när du söker fram det i Fornreg. Vi rekommenderar därför att du alltid skapar ett eller flera undersökningsområden då det är lättare för användaren att förstå var uppdraget är beläget.

Exempel på undersökningsområden:

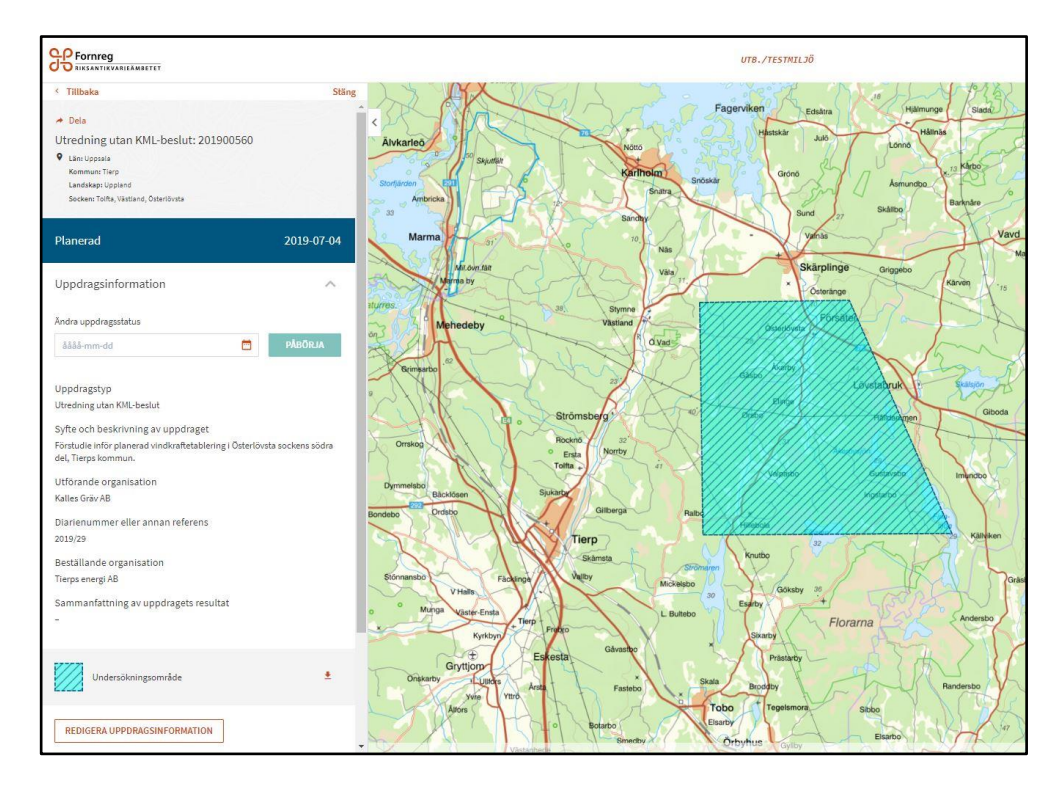

#### Utredning utan KML-beslut

*Bilden visar en förstudie inför etablering av vindkraftverk.*

#### Övrig fältregistrering

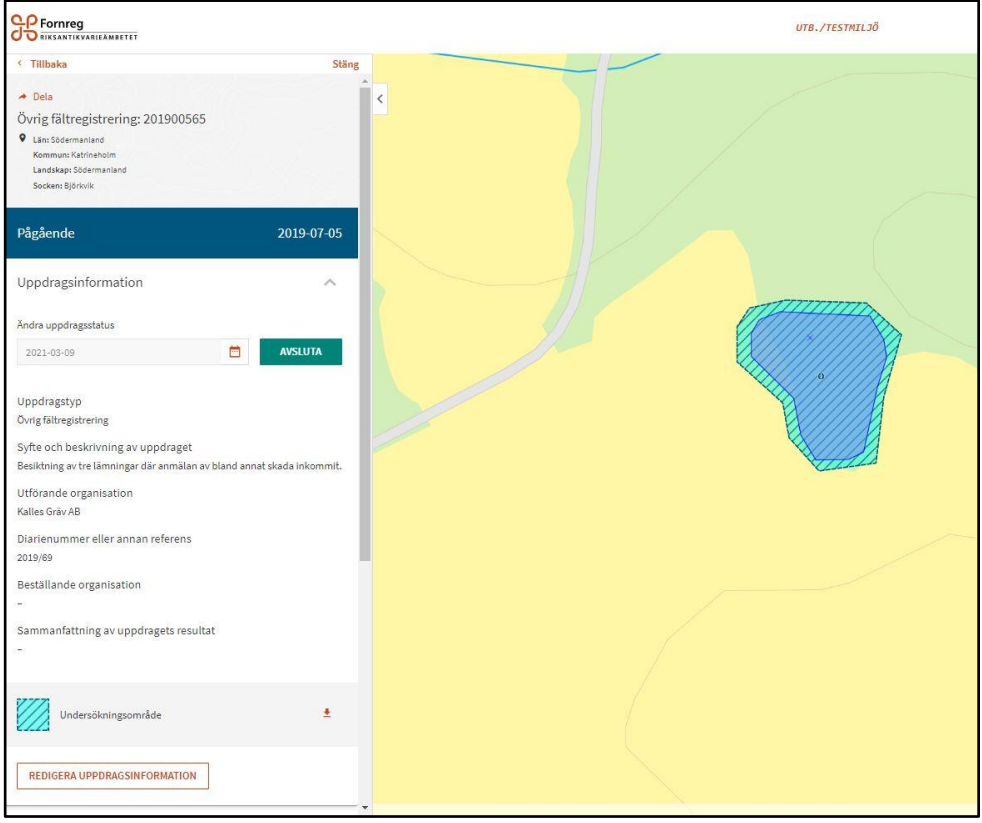

*Besiktning av tre lämningar. Undersökningsområde har skapats runt varje lämning.*

Den geometri som du ska koppla till ett uppdrag skapar du i ditt eget GIS-verktyg. För att kunna ladda upp den via Fornreg måste den vara i formaten shape, json eller geojson.

Geometrierna ska anges i koordinatsystem SWEREF 99 TM (ESPG:3006). Det innebär att du måste transformera koordinaterna om du använder ett lokalt referenssystem innan du kan ladda upp dem via Fornreg.

Shape-filerna ska vara komprimerade i zip-format. Du kan ha samtliga geometrier, oavsett geometrityp, i samma zip.

De filer som måste ingå i shape-filen är:

- .shp
- .shx,
- .dbf
- .prj

Notera att en projektionsfil (.prj) krävs för att kunna validera den uppladdade filen gentemot Kulturmiljöregistrets godkända referenssystem, även om den inte är obligatoriskt enligt standarden för shape-filer.

Geojsonfiler ska vara enligt den standard som specificerades 2008. Geojsonstrukturen ska vara en FeatureCollection innehållande en eller flera features ingående i den Featurecollection som bifogas. Uppdrag får ha geometrityperna polygon och multipolygon. Attribut som anges för respektive feature lagras inte.

När du laddar upp undersökningsområdet validerar systemet geometrifilen. De krav som finns på den är följande:

- Geometrin ska vara en polygon eller multipolygon.
- Koordinaterna ska innehålla max 3 decimaler.
- Referenssystemet ska vara SWEREF 99TM (EPSG:3006).
- Geometrifilen får inte innehålla överlappande geometrier, det vill säga ytor som ligger ovanpå ytor.
- Geometrin får inte innehålla självkorsande linjer.
- Alla objekt i den tillhörande databasfilen måste ha en geometri.

Om din geometrifil innehåller något fel så får du ett meddelande. Justera geometrin och försök igen.

#### *Utförande organisation*

Under *Meny* visas namnet på den organisation som du är inloggad för. Arbetar du för flera organisationer är det viktigt att du kontrollerar att du valt rätt organisation när du loggat in.

Vill du ändra organisation klickar du på länken Välj annan organisation under namnet på den organisation som du är inloggad för.Eft

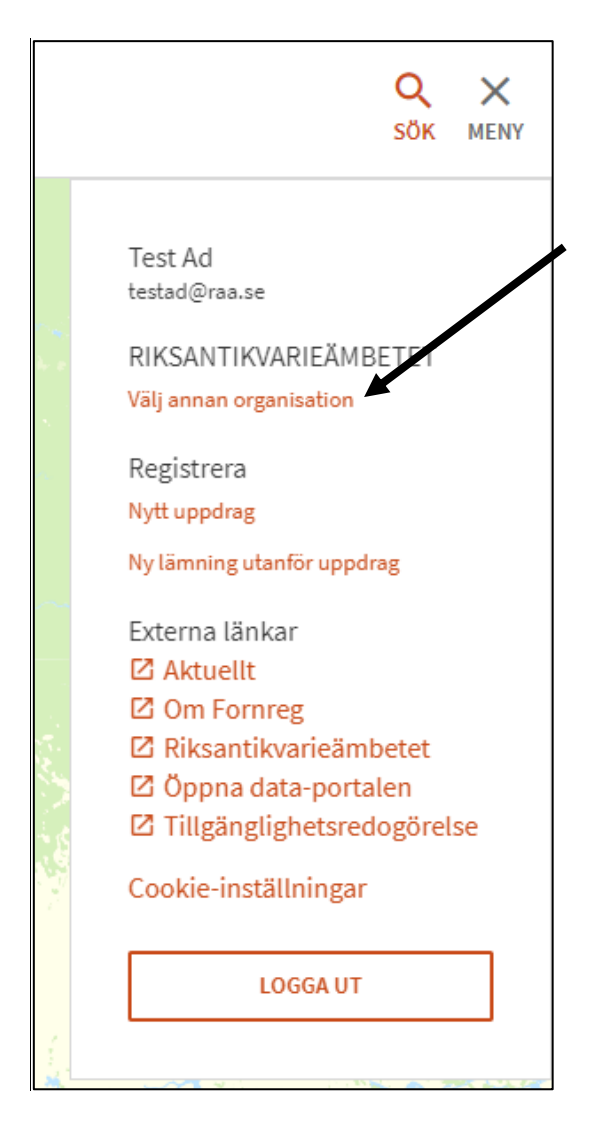

#### *Diarienummer eller annan referens*

Här anges en referens till uppdraget, till exempel ett projektnummer. Denna referens kommer att vara sökbar när man söker på uppdraget i Fornreg. Detta fält är inte obligatoriskt att fylla i.

#### *Beställande organisation*

Här anges den organisation som har beställt uppdraget. Detta fält är inte obligatoriskt att fylla i och ska inte innehålla egennamn eller andra personuppgifter, utan endast namnet på den beställande organisationen.

#### *Sammanfattning av uppdragets resultat*

Det går inte att lägga till en rapport på ett Övrigt uppdrag. I detta fält kan du istället sammanfatta resultatet av uppdraget. Fältet är inte obligatoriskt att fylla i men informationen är värdefull för användare av Fornreg och Fornsök

När du har fyllt i det som är relevant för att kunna registrera uppdraget klickar du på knappen *Nästa* och får en förhandsgranskning av både texten och geometrin för undersökningsområdet. Om allt ser bra ut klickar du på knappen *Registrera*.

Uppdraget skapas då i systemet och får statusen *Planerad* och ett uppdragsnummer.

## <span id="page-30-0"></span>**Redigera uppdrag**

Det går att redigera uppgifter under balken *Uppdragsinformation* så länge uppdraget har status *Planerad* eller *Pågående*. Klicka på knappen *Redigera uppdragsinformation*.

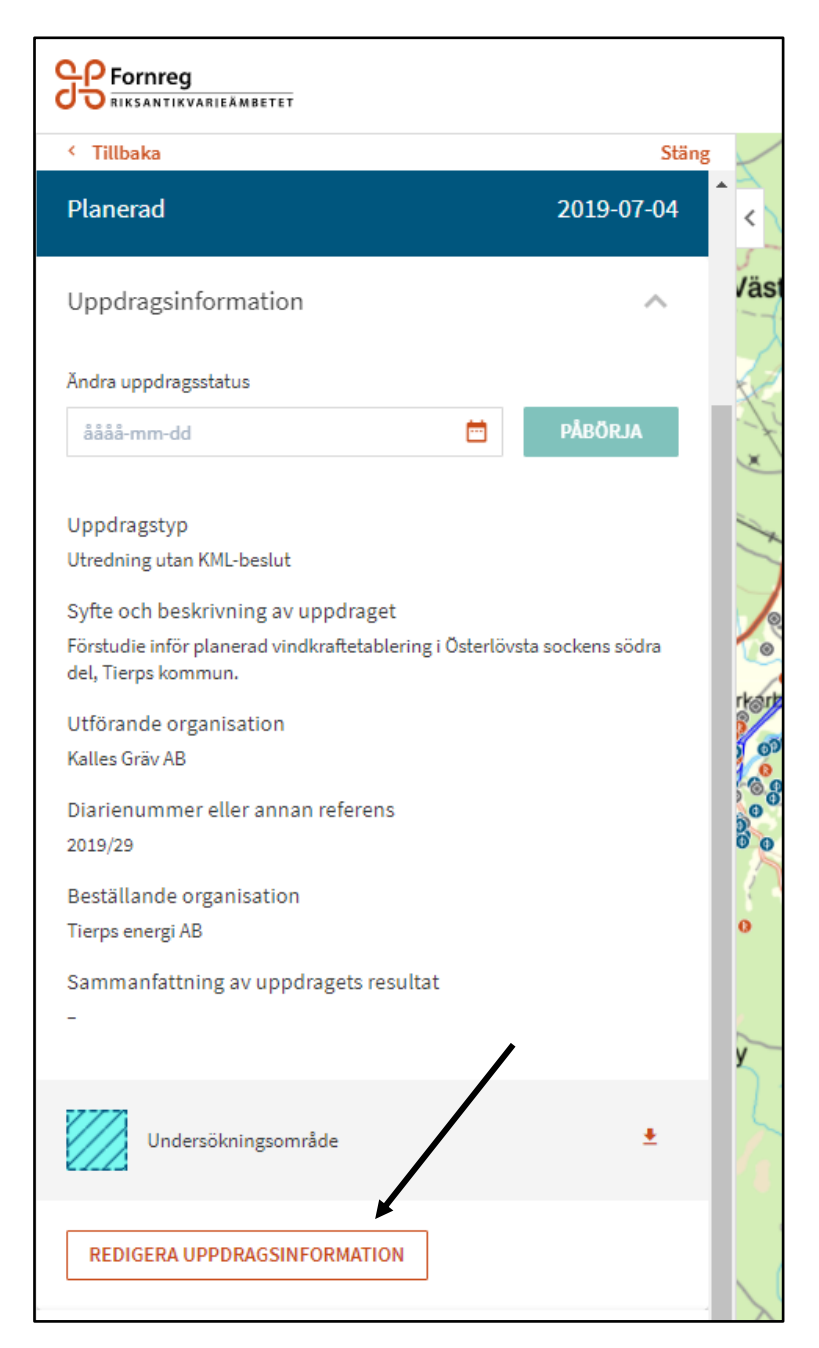

Du kan redigera alla fält förutom *Uppdragstyp* och *Utförande organisation*. Har du valt fel uppdragstyp eller har varit inloggad som fel utförande organisation får du ta bort uppdraget och skapa ett nytt. Observera att du inte kan ta bort ett uppdrag som är i status *Pågående*, eftersom det då kan finnas lämningsinformation kopplad till uppdraget.

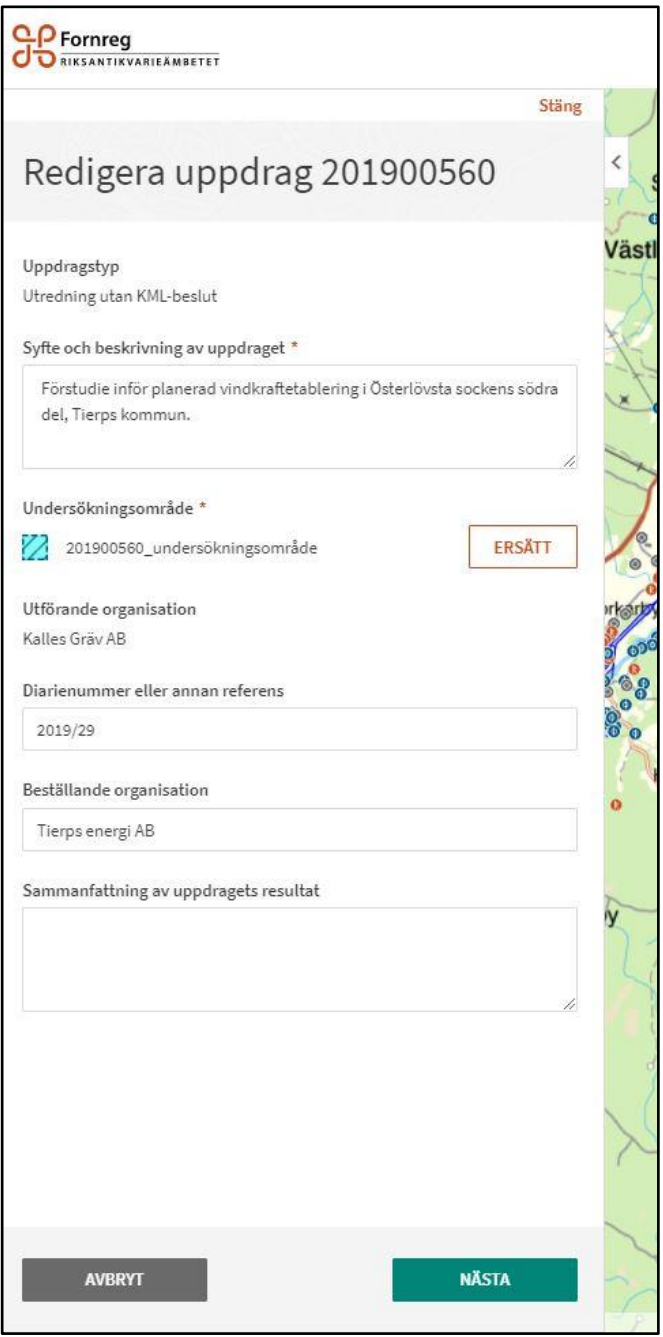

## <span id="page-31-0"></span>**Påbörja uppdraget**

När du ska börja arbeta med uppdraget ändrar du dess status till *Pågående*. Gå in under balken *Uppdragsinformation* och välj datum för uppdragets start och klicka på knappen *Påbörja*. Om det är dagens datum eller ett datum som redan har

passerats får uppdraget status *Pågående* direkt. Ligger datumet efter dagens datum kommer status att sättas om till *Pågående* när det datumet infaller. Det är när uppdraget har status *Pågående* som lämningsregistrering görs (se flödet för övriga uppdrag).

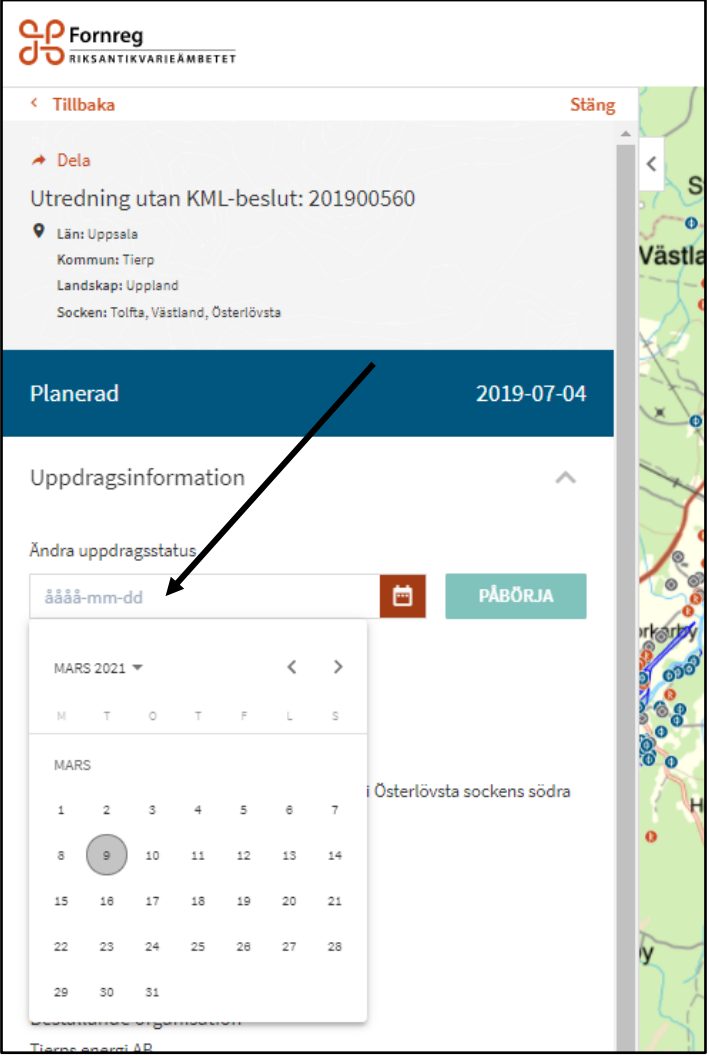

## <span id="page-32-0"></span>**Avsluta uppdraget**

När uppdraget är genomfört, alla lämningar är registrerade och publicerade och uppdragsinformationen är kompletterad med en sammanfattning kan du avsluta uppdraget. Du klickar på knappen *Avsluta* och får en kontrollfråga om du verkligen vill avsluta uppdraget. Om du är säker på att du vill avsluta så väljer du att gå vidare. Statusen sätts då om till *Avslutad* och dagens datum anges som avslutsdatum. OBS! När uppdraget är avslutat kan man inte redigera eller komplettera informationen (varken uppdragsinformationen eller den lämningsinformation som är kopplad till uppdraget) så säkerställ att allt verkligen är klart.

## <span id="page-33-0"></span>**Ta bort uppdrag som inte blir av**

I Kulturmiljöregistret ska det endast finnas uppdrag som faktiskt har genomförts. Därför ska du ta bort uppdrag om det inte kommer att genomföras. Du kan bara ta bort uppdrag som har status *Planerad*.

Har du valt fel uppdragstyp eller varit inloggad som fel utförande organisation när du skapade uppdraget måste du ta bort uppdraget och skapa ett nytt. Det kan du bara göra då uppdraget är i status *Planerad*.

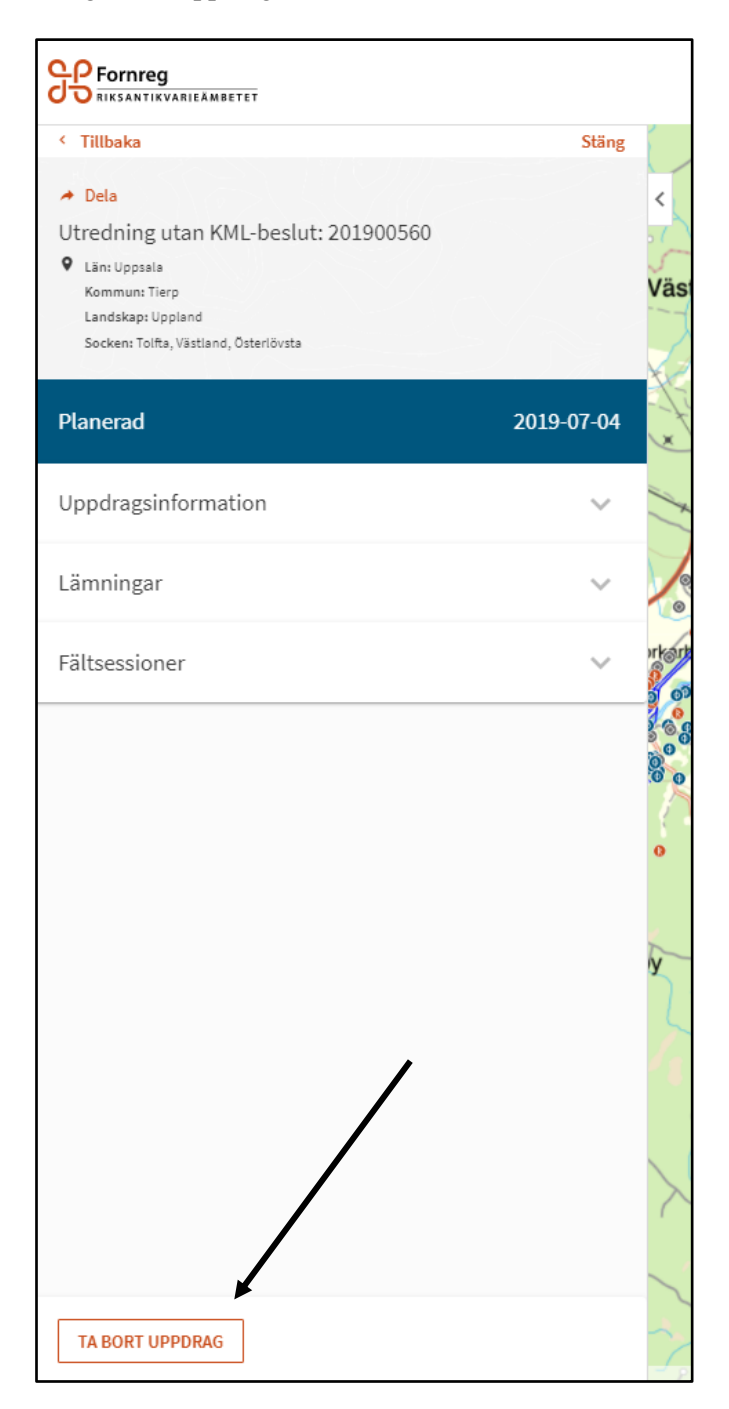

## <span id="page-34-0"></span>**Ladda upp dokument i e-arkivet via ett länsstyrelseuppdrag**

## <span id="page-34-1"></span>**Rapport**

När rapporten är klar och godkänd av länsstyrelsen ska du ladda upp den i e-arkivet via det uppdrag som rapporten rör. Notera att det är viktigt att det är den slutgiltiga rapporten. Du kan inte ersätta den mot en annan version via Fornreg. Det krävs att Riksantikvarieämbetet fattar ett gallringsbeslut för att ta bort en arkivlagd rapport.

### <span id="page-34-2"></span>**Format**

Det arkivbeständiga formatet för rapporter är PDF/A-1a eller PDF/A-1b.

Eftersom formatet kan påverka transparenta bilder i en rapport, till exempel vektoriserade bilder (kartbilder med inritade områden), är det bra att du sparar om rapporten till PDF/A innan du laddar upp den. Granska rapporten och se om bilderna ser bra ut. Gör de inte det kan du behöva omvandla bilderna till platta rasterbilder. Läs mer om transparenta bilder nedan.

## <span id="page-34-3"></span>**Bilder i rapporten**

Det är två kategorier av bilder som måste behandlas på särskilda sätt i rapporterna.

#### <span id="page-34-4"></span>*Transparenta bilder*

Bilder med transparenta lager i rapporten förändras när den sparas ned i arkivet som en PDF/A. Exempel på transparens är en annan opacitet än 100% i ett färglager för att skapa transparens eller för att öka ljusheten i färgen. Samma problem kan uppstå när man använder sig av flera lager i en bild där en av bilderna innehåller genomskinlighet, eller när man använt sig av vektoriserade bilder. Exempel på detta är kartbilder där olika områden har ritats in.

Tips på vad man kan göra för att undvika problemet:

- Spara din rapport i formatet PDF/A innan du laddar upp den i Arkivsök.
- Använd bara färger med 100% opacitet.
- Spara om bilder som innehåller lager och vektorer till platta rastrerade bilder.

#### <span id="page-34-5"></span>*Fotografier tagna från luftfartyg*

Enligt lag (2016:319) om skydd för geografisk information och förordning (2016:320) om skydd för geografisk information krävs tillstånd för spridning av landgeografisk information som inhämtats från luftfartyg genom fotografering eller liknande registreringar. Regleringen omfattar även fotografier tagna från obemannade luftfartyg, s.k. drönare.

Enligt Lantmäteriets föreskrifter om spridningstillstånd för sammanställningar av landgeografisk information (LMFS 2016:1) är vissa typer av registreringar, informationsslag samt områden, byggnader och anläggningar undantagna från kravet på spridningstillstånd. Undantagen omfattar bl.a. område för arkeologiska undersökningar. Med "område" avses här ett officiellt avgränsat område för en specifik undersökning. Det innebär att fotografier tagna från drönare över ett arkeologiskt undersöksområde inte kräver spridningstillstånd. Det är dock viktigt att tänka på att undantaget bara gäller för undersökningsområdet. Kommer det med vybilder som sträcker sig utanför undersökningsområdet blir dessa tillståndspliktiga även om luftfarkosten befinner sig inom området.

Det här betyder att innan man laddar upp en rapport (eller annan publikation) i Arkivsök måste man ha kontrollerat om det i rapporten finns någon bild som kräver spridningstillstånd och i relevanta fall ha skaffat ett sådant spridningstillstånd.

Ytterligare information om spridningstillstånd och undantag från spridningstillstånd finns på Lantmäteriets hemsida.

### <span id="page-35-0"></span>**Ladda upp en rapport**

Gör så här:

- 1. Gå in under balken *Rapporter och dokumentationsmaterial*. Välj vilken typ av rapport det är. För basrapporten väljer du *Rapport*.
- 2. Klicka på *Vidare*.

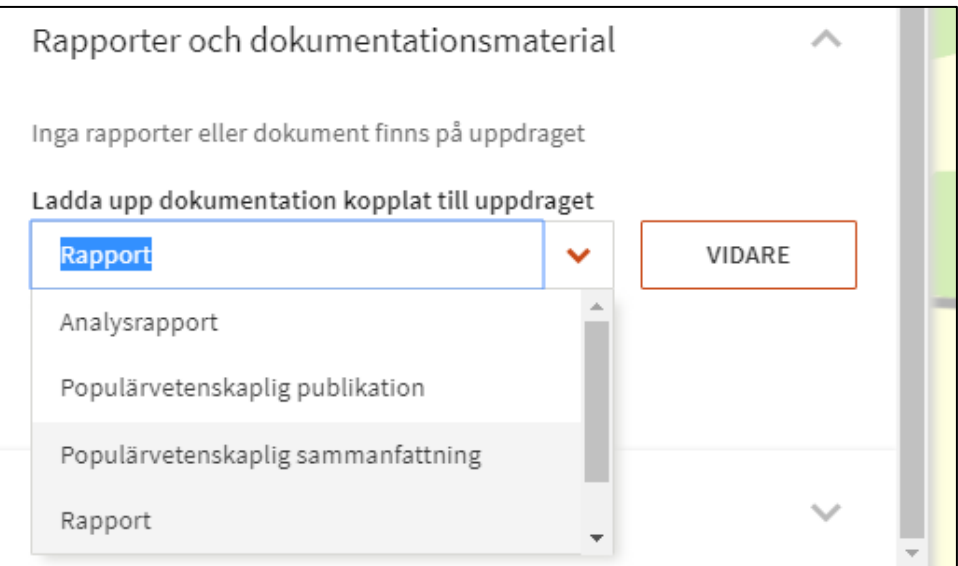

3. Från uppdraget hämtas automatiskt de administrativa uppgifter som finns på uppdraget såsom uppdragstyp, uppdragsnummer, länsstyrelsediarienummer, utförare och de geografiska uppgifterna.

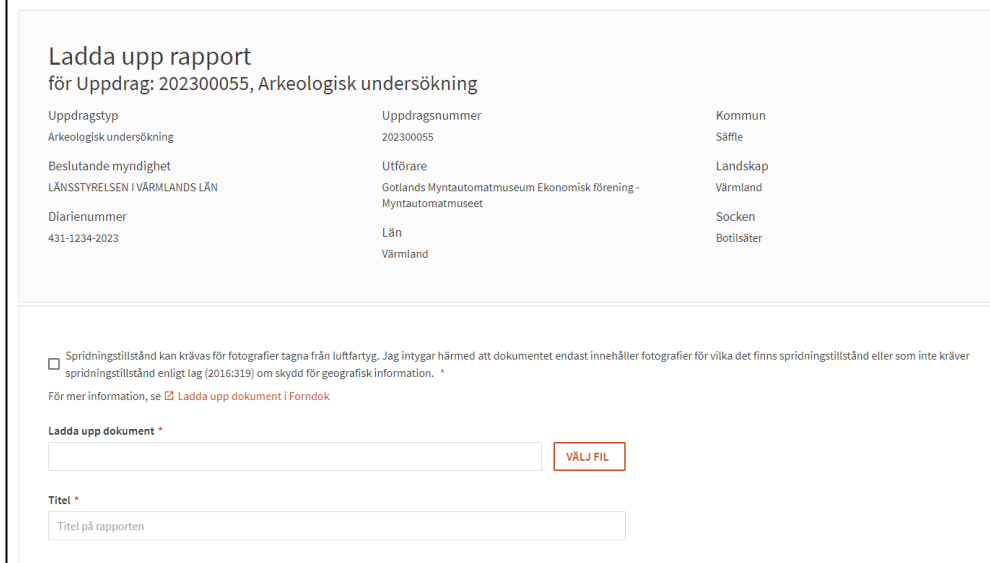

- 4. Rutan för spridningstillstånd måste kryssas i. Har du inte spridningstillstånd, eller behöver mer information, kontakta Lantmäteriet. Mer information om vad som gäller för bilder i rapporten finns i denna handledning under rubriken Bilder i rapporten.
- 5. Fyll i formuläret. Fält med röd asterisk är obligatoriska.
- 6. Under *Titel* anger du rapportens hela titel.
- 7. Ladda upp rapporten i PDF-format. Rapporten måste vara en PDF/A-1a eller 1b. Eftersom formatet PDF/A inte kan hantera transparenta bilder bör du spara om dessa till platta rasterbilder innan du laddar upp rapporten.
- 8. När du har fyllt i alla fält kan du förhandsgranska formuläret innan du laddar upp rapporten.

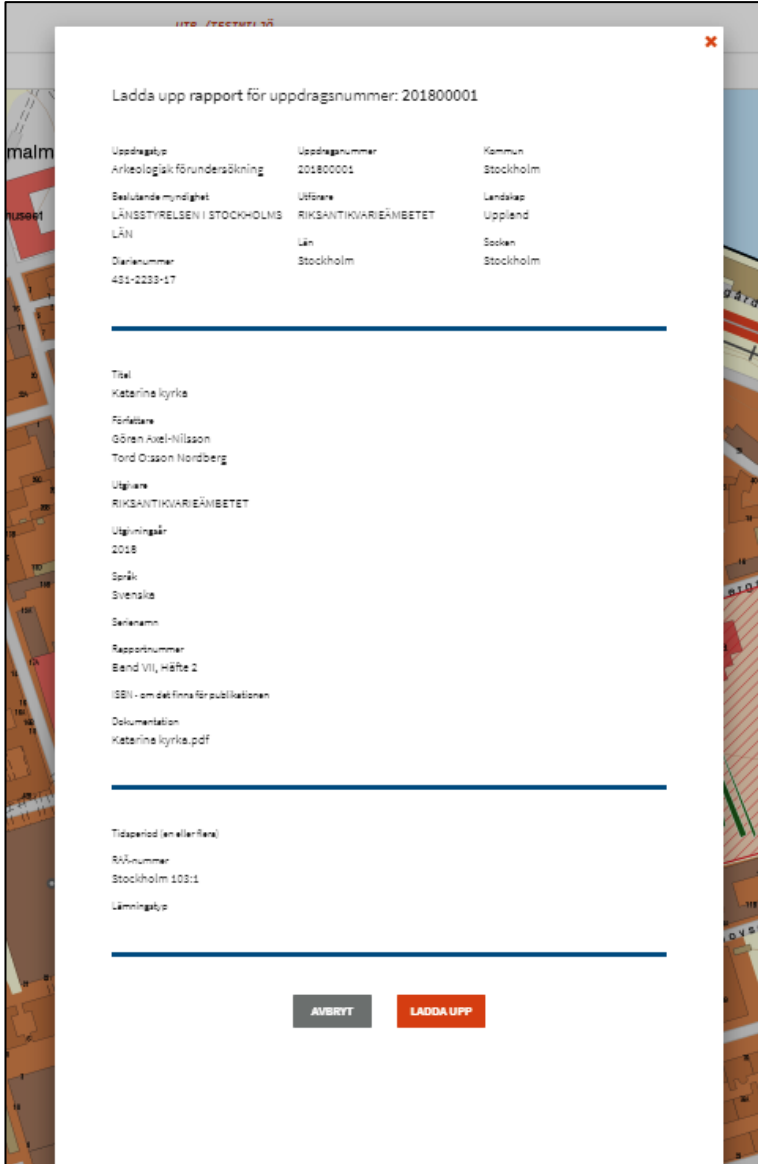

9. Klicka på *Ladda upp*.

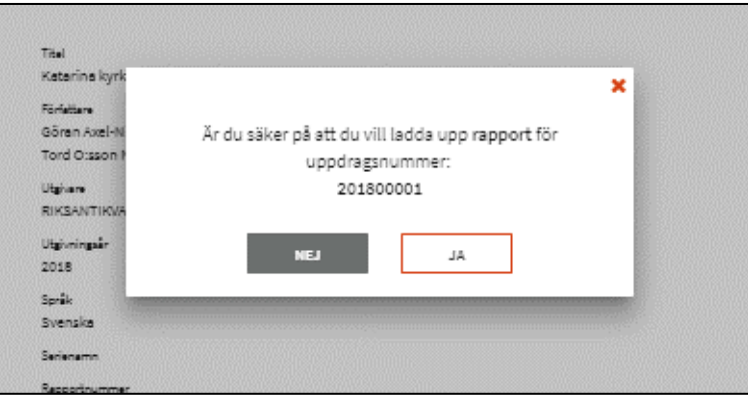

10. Rapporten är nu inlagd i e-arkivet.

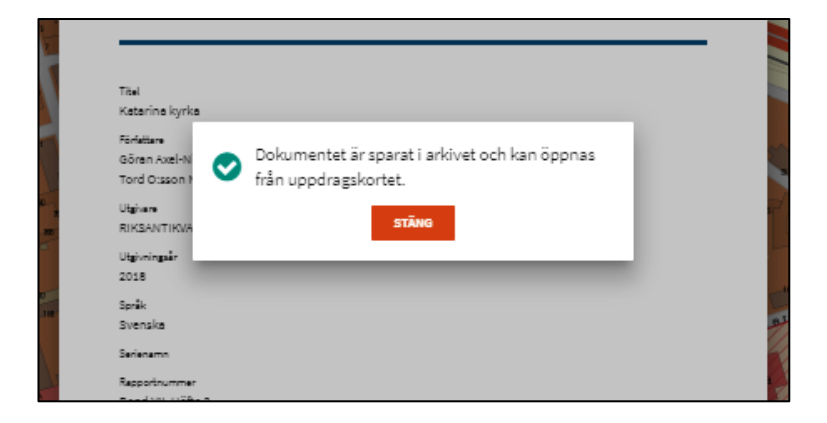

## <span id="page-38-0"></span>**Fyndlista**

Som uppdragsregistrerare kan du ladda upp en fyndlista på uppdraget. På varje uppdrag kan du endast ladda upp en enda lista. Fyndlistan ska vara i formatet csv (kommaavgränsad). Har du till exempel listan i excel-format måste du först spara om den till csv. Fyndlistan arkiveras, och kan endast raderas genom gallringsbeslut.

Det finns ingen färdig mall för fyndlista att använda. Strukturen och innehållet för fyndlistan bör följa Statens historiska museums instruktioner för digital fyndlista. Den ska innehålla uppgifter om samtliga fynd som dokumenterats inom undersökningen, och det ska även framgå vilka fynd som eventuellt har gallrats och därmed inte ska fyndfördelas. Uppgift om uppdragsnummer och lämningsnummer måste finnas med i fyndlistan.

Gör så här för att ladda upp fyndlistan:

1. På uppdraget går du in under balken *Rapporter och dokumentationsmaterial*. Välj *Fyndlista* i flervalsmenyn.

2. Klicka på *Vidare*.

3. Från uppdraget hämtas automatiskt de administrativa uppgifterna som finns på uppdraget som uppdragstyp, uppdragsnummer, länsstyrelsediarienummer, utförare och de geografiska uppgifterna.

4. Ladda upp fyndlistan i formatet csv (kommaavgränsad).

5. Fyll i uppgifter om lämningstyp, lämningsnummer och RAÄ-nummer eller hämta uppgifterna från uppdraget.

6. Klicka på *Förhandsgranska*. Ser allt bra ut klickar du på *Ladda upp*.

## <span id="page-40-0"></span>**Ordlista**

#### **Arkivsök**

Arkivsök är en söktjänst kopplad till e-arkivet. Det är ett arkiv för digitala publikationer, handlingar, dokument och databaser från arkeologiska uppdrag. Earkivet är integrerad med registreringsverktyget Fornreg.

#### **ASK (Allmänt handläggarstöd Kulturmiljö)**

Länsstyrelsernas digitala stödsystem för handläggning av fornminnesärenden. Levererar (främst) information till KMR.

#### **Exploateringsområde**

Område för exploateringen, ska inte registreras eller användas i Fornreg.

#### **Fornlämning**

I kulturmiljölagen (KML) anges vad som är en fornlämning och därmed omfattas av lagskyddet. I andra kapitlet i kulturmiljölagen finns en uppräkning av olika typer av lämningar som inleds med tre kriterier: Fornlämningar ska vara lämningar efter människors verksamhet under forna tider, de ska ha tillkommit genom äldre tiders bruk och vara varaktigt övergivna.

Detta gäller dock inte en lämning som tillkommit 1850 eller senare, om inte länsstyrelsen gjort en särskild fornlämningsförklaring. Samma regler gäller för fartygslämningar. Så räknas till exempel ett ålderdomligt järnbruk som ännu är i drift inte som fornlämning i lagens mening, medan en hyttruin från samma tid gör det.

#### **Fornreg**

Fornreg är ett webbaserat registrerings- och sökverktyg för den fornminnes- och uppdragsinformation som lagras i Kulturmiljöregistret.

#### **GeoJSON/JSON-fil**

JavaScript Object Notation (.JSON) är en öppen standard för format att sända dataobjekt som består av attributvärdes-par användbara för kartdata. Dessa filformat för kartor (inklusive zippade shape-filer) som är uppladdningsbara i Fornreg.

#### **Grävda ytor**

Områden som har schaktats/undersökts på något sätt, kan vara från både utredning, förundersökning och slutundersökning.

#### **Kartmaterial**

Med kartmaterial i Fornreg menas historiska kartor och specialkartor som berör lämningen. Används också för att belägga ett namn eller styrka en antikvarisk bedömning.

#### **KML (Kulturmiljölagen)**

Genom kulturmiljölagen anger samhället grundläggande bestämmelser till skydd för viktiga delar av kulturarvet. Lagen innehåller bland annat bestämmelser för skydd av värdefulla byggnader liksom fornlämningar, fornfynd, kyrkliga kulturminnen och vissa kulturföremål.

#### **KMR (Kulturmiljöregistret)**

Kulturmiljöregistret är ett samlingsnamn för det IT-system där Riksantikvarieämbetet lagrar information om arkeologiska uppdrag och lämningar. Kartor med informationslager, Fornreg, Forndok, Lämningsregistret och Uppdragsregistret är exempel på delarsom ingår i KMR.

#### **Lämningsgeometrier**

Ytor, linjer eller punkter för lämningar.

#### **Lämningstyp**

Benämning på kulturhistorisk lämning som kan registreras separat, enligt praxis i lämningstypslistan. En enkel lämningstyp består av en enstaka lämning, med ibland särskiljande egenskapstyper och egenskapsvärden. Exempelvis ett röse eller en kolbotten. En sammansatt lämningstyp består av områden av lämningar som bedöms höra ihop funktionellt och kronologiskt. Exempelvis ett gravfält eller ett område med skogsbrukslämningar.

#### **Lämningstypslistan**

Lämningstypslistan listar möjliga lämningstyper och är integrerad med Fornreg.

#### **Shape-fil**

Ett filformat för att lagra geografisk data i vektorform, förkortas vanligtvis ".shp". Zippade shape-filer (samt GeoJSON/JSON-filer) är de uppladdningsbara formaten för kartor i Fornreg.

#### **Sweref 99 TM**

Fornreg använder sig av Sweref 99 TM som enda koordinatsystem, vilket är ett projicerat koordinatsystem för att ange geografiska positioner i Sverige.

#### **Undersökningsområde**

Det område inom vilket undersökningen sker, baseras på det område som LST uppger.

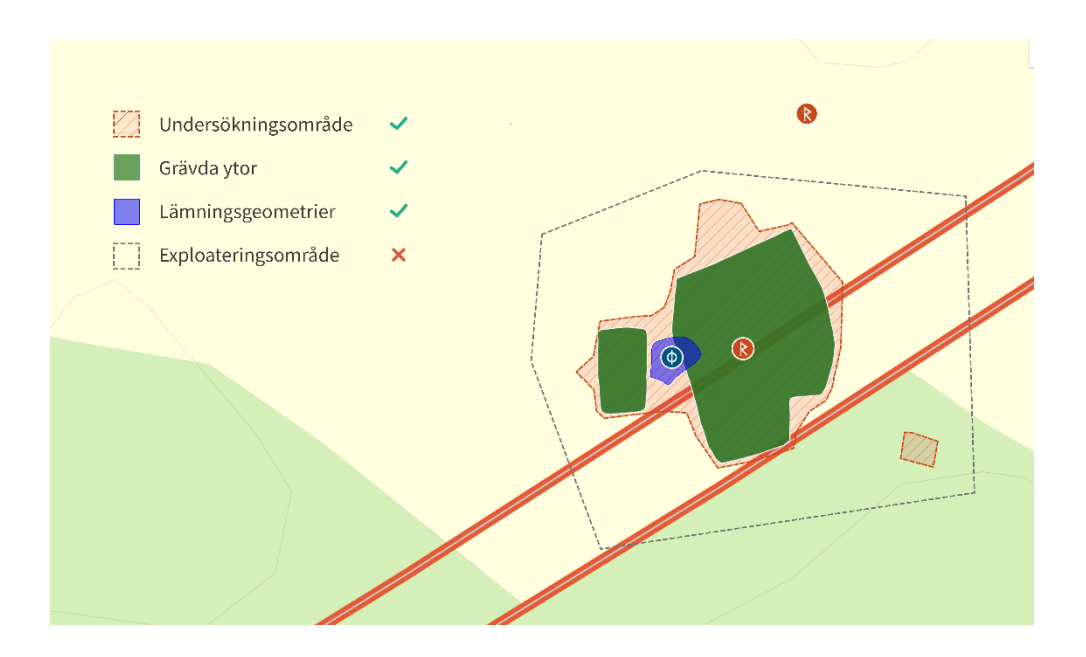

#### **Uppdragsregister**

I uppdragsregistret lagras information om planerade, pågående eller avslutade arkeologiska uppdrag. Uppdragsregistret ingår i KMR.

#### **Uppgiftslämnare eller muntlig källa**

Person som lämnat uppgift om lämning eller tradition.

#### **Ytor med geometrier**

Tre typer av ytor med geometrier kan registreras i Fornreg i samband med uppdrag och lämningar, dessa är: undersökningsområde, grävda ytor och lämningsgeometrier. Området för exploateringen (exploateringsområde) ska inte registreras eller användas i Fornreg.

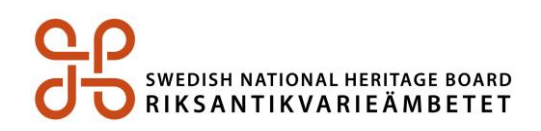

Riksantikvarieämbetet | 08-5191 80 00 | registrator@raa.se | www.raa.se